Retail Bill Payments User Manual Oracle Banking Digital Experience Patchset Release 21.1.1.0.0

Part No. F40800-01

June 2021

# ORACLE

Retail Bill Payments User Manual June 2021

Oracle Financial Services Software Limited Oracle Park Off Western Express Highway Goregaon (East) Mumbai, Maharashtra 400 063 India Worldwide Inquiries: Phone: +91 22 6718 3000 Fax:+91 22 6718 3001 www.oracle.com/financialservices/

Copyright © 2006, 2021, Oracle and/or its affiliates. All rights reserved.

Oracle and Java are registered trademarks of Oracle and/or its affiliates. Other names may be trademarks of their respective owners.

U.S. GOVERNMENT END USERS: Oracle programs, including any operating system, integrated software, any programs installed on the hardware, and/or documentation, delivered to U.S. Government end users are "commercial computer software" pursuant to the applicable Federal Acquisition Regulation and agency-specific supplemental regulations. As such, use, duplication, disclosure, modification, and adaptation of the programs, including any operating system, integrated software, any programs installed on the hardware, and/or documentation, shall be subject to license terms and license restrictions applicable to the programs. No other rights are granted to the U.S. Government.

This software or hardware is developed for general use in a variety of information management applications. It is not developed or intended for use in any inherently dangerous applications, including applications that may create a risk of personal injury. If you use this software or hardware in dangerous applications, then you shall be responsible to take all appropriate failsafe, backup, redundancy, and other measures to ensure its safe use. Oracle Corporation and its affiliates disclaim any liability for any damages caused by use of this software or hardware in dangerous applications.

This software and related documentation are provided under a license agreement containing restrictions on use and disclosure and are protected by intellectual property laws. Except as expressly permitted in your license agreement or allowed by law, you may not use, copy, reproduce, translate, broadcast, modify, license, transmit, distribute, exhibit, perform, publish or display any part, in any form, or by any means. Reverse engineering, disassembly, or decompilation of this software, unless required by law for interoperability, is prohibited.

The information contained herein is subject to change without notice and is not warranted to be error-free. If you find any errors, please report them to us in writing.

This software or hardware and documentation may provide access to or information on content, products and services from third parties. Oracle Corporation and its affiliates are not responsible for and expressly disclaim all warranties of any kind with respect to third-party content, products, and services. Oracle Corporation and its affiliates will not be responsible for any loss, costs, or damages incurred due to your access to or use of third-party content, products, or services.

## **Table of Contents**

| 1.  | Pre        | face                                            | 1–1  |
|-----|------------|-------------------------------------------------|------|
| 1   | .1         | Intended Audience                               |      |
| 1.2 |            | Documentation Accessibility                     | 1–1  |
| 1   | .3         | Access to Oracle Support                        |      |
| 1   | .4         | Structure                                       |      |
| 1   | .5         | Related Information Sources                     | 1–1  |
| 2.  | Tra        | nsaction Host Integration Matrix                | 2–1  |
| 3.  | Ele        | ctronic Bill Presentment and Payment            | 3–1  |
| 4.  | Ret        | ail Servicing - Bill Payments Widget - My Bills | 4–1  |
| 5.  | Ado        | d Biller                                        | 5–1  |
| 6.  | Bill       | s                                               | 6–1  |
| 6   | 5.1        | Pay Bills - Summary                             | 6–2  |
| 6   | .2         | Pay Bills - Presentment Type                    | 6–4  |
| 6   | 5.3        | Pay Bills - Payment Type                        |      |
| 6   | 5.4        | Pay Bills - Presentment and Payment Type        | 6–11 |
| 6   | 5.5        | Pay Bills - Recharge Type                       | 6–15 |
| 7.  | Ma         | nage Billers                                    | 7–1  |
| 7   | <b>.</b> 1 | Manage Billers - Delete                         | 7–9  |
| 8.  | Qui        | ick Bill Pay                                    | 8–1  |
| 9.  | Qui        | ick Recharge                                    | 9–1  |
| 10. | Ρ          | ayment History                                  | 10–1 |
| 11. | A          | lerts                                           |      |

# 1. Preface

## 1.1 Intended Audience

This document is intended for the following audience:

- Customers
- Partners

## 1.2 **Documentation Accessibility**

For information about Oracle's commitment to accessibility, visit the Oracle Accessibility Program website at <a href="http://www.oracle.com/pls/topic/lookup?ctx=acc&id=docacc">http://www.oracle.com/pls/topic/lookup?ctx=acc&id=docacc</a>.

## 1.3 Access to Oracle Support

Oracle customers have access to electronic support through My Oracle Support. For information, visit

http://www.oracle.com/pls/topic/lookup?ctx=acc&id=info or visit

http://www.oracle.com/pls/topic/lookup?ctx=acc&id=trs if you are hearing impaired.

## 1.4 Structure

This manual is organized into the following categories:

*Preface* gives information on the intended audience. It also describes the overall structure of the User Manual.

Introduction provides brief information on the overall functionality covered in the User Manual.

The subsequent chapters provide information on transactions covered in the User Manual.

Each transaction is explained in the following manner:

- Introduction to the transaction
- Screenshots of the transaction
- The images of screens used in this user manual are for illustrative purpose only, to provide improved understanding of the functionality; actual screens that appear in the application may vary based on selected browser, theme, and mobile devices.
- Procedure containing steps to complete the transaction- The mandatory and conditional fields of the transaction are explained in the procedure. If a transaction contains multiple procedures, each procedure is explained. If some functionality is present in many transactions, this functionality is explained separately.

## 1.5 Related Information Sources

For more information on Oracle Banking Digital Experience Patchset Release 21.1.1.0.0, refer to the following documents:

- Oracle Banking Digital Experience Licensing Guide
- Oracle Banking Digital Experience Installation Manuals

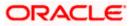

# 2. Transaction Host Integration Matrix

### Legends

| NH | No Host Interface Required.                  |  |
|----|----------------------------------------------|--|
| ~  | Pre integrated Host interface available.     |  |
| ×  | Pre integrated Host interface not available. |  |

| Sr<br>No | Transaction / Function<br>Name | Third Party | Oracle<br>FLEXCUBE<br>Core Banking<br>11.8.0.0.0 | Oracle<br>FLEXCUBE<br>Universal<br>Banking<br>14.5.0.0.0 | Oracle<br>Banking<br>Payments<br>14.4.0.0.0 |
|----------|--------------------------------|-------------|--------------------------------------------------|----------------------------------------------------------|---------------------------------------------|
| 1        | Pay Bills                      | ✓           | ×                                                | ×                                                        | ×                                           |
| 2        | Add Biller*                    | ✓           | ×                                                | ×                                                        | ×                                           |
| 3        | Manage Billers*                | ✓           | ×                                                | ×                                                        | ×                                           |
| 4        | Quick Bill Pay                 | ~           | ×                                                | ×                                                        | ×                                           |
| 5        | Quick Recharge                 | ~           | ×                                                | ×                                                        | ×                                           |
| 6        | Payment History                | ✓           | ×                                                | ×                                                        | ×                                           |

Home

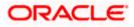

# **3. Electronic Bill Presentment and Payment**

Electronic bill presentment and payment (EBPP) is a process that enables the billers to create, and present the bills / invoices online to their customers. This feature also enables the customers/ users to pay the bills online. The EBPP services are widely used in many areas like utility bill payment, fund transfer through net banking against various purchases of utility products and services by the users, payment to service providers, mobile/ DTH bill payment etc.

The main advantage of electronic bill presentment and payment is that users/ customers can pay their bills anytime quickly and conveniently, which saves lots of time and paper work.

**Home** 

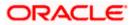

# 4. Retail Servicing - Bill Payments Widget - My Bills

The 'My Bills' widget present on the retail user dashboard enables the user to access the bill payment transactions. All the bills, that are due to be paid are listed in this widget, users can pay their bills easily and quickly.

|                                                                                             |                          |                                                                                                    | Default Dashboard $\checkmark$ ATM/Branch English $\checkmark$ |
|---------------------------------------------------------------------------------------------|--------------------------|----------------------------------------------------------------------------------------------------|----------------------------------------------------------------|
| ≡ 🏟 futura bank                                                                             |                          |                                                                                                    | Q Melcome, RyanB Bohr V<br>Last login 24 Apr 01:29 PM          |
| l Have<br>£312,044.00                                                                       | Have 10we                | Recent Activity<br>Current And S ✓ xxxxxxxxxxxx0011 ✓<br>26<br>Mar 2020 €100,000.00 Gr                                                                                                    | My Spends<br>Last 30 days                                      |
|                                                                                             |                          | View More                                                                                                    | View All                                                       |
| My Accounts<br>Current & Savings<br>Term Deposits<br>Recurring Deposits                     | E312,044.00 ><br>E0.00 > | My Bills 5 bills to pay     Axs MF     Pay       Axs MF lunpsum1     Flavour 2000     Past Due       C1,500,00 Due On 23 Apr 2020     Past Due       Ata Power Bill     Flavour 2000     Pay       Ata Power Bill     C1,200,00 Due On 25 Apr 2020     Pay       Ata Power Bill     C1,200,00 Due On 25 Apr 2020     1 days left | Upcoming Payments                                              |
| Loans and Finances                                                                          | £0.00 >                  | Axs     MF     Pay       Avis     MF     Sill       C1,000,00     Oue     On 29 Apr 2020     S days left       Air     Telecom     Pay                                                                                                    | Relax! You currently do not have any Upcoming Payments         |
| Credit Card                                                                                 | £600.00 >                | Air Bill Home<br>6900.00 n 30 Apr 2020<br>6 days left<br>6 days left<br>6 days left<br>6 days left<br>7 days left<br>27 days left<br>Quick Recharge<br>Quick Bill Pay<br>View All Billers                                                                                                    | Set Repeat Transfers                                           |
| Payments<br>Transfer Money<br>Pay Bills<br>Pay Bills<br>Pay Bills<br>Pay Bills<br>Pay Bills | Favorites                | Service Request No Actions Pending Raise New Request Track Request                                                                                                    | Notifications                                                  |
| My Advisors                                                                                 | Pank for getting         | We take care of your finances, so you can focus on growing your business.                                                                                                    | FuturaMax                                                      |
| Transfer money to wallet and use payments and recharges.                                    | for shopping , bill      | 0                                                                                                    |                                                                |
|                                                                                             | Copyright © 2006         | , 2020, Oracle and/or its affiliates. All rights reserved.   Security Information   T                                                                                                    | Ferms and Conditions                                           |

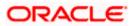

#### **Bill Payments - My Bills Overview**

The bill payments widget enables the user to gain easy access to the following transactions and features:

#### **Pay Bills**

This feature enables users to pay utility bills towards various types of billers like 'payment', 'payment and presentment, recharge.

#### **Quick Recharge**

By clicking this option, users can access the Quick Recharge transaction. Users can initiate bill payments to the 'Recharge' type billers that are not registered.

#### **Quick Bill Pay**

This option allows the user to access Quick Bill Pay transaction. The user can pay the bills online without registering the billers.

#### **View All Billers**

This feature enables users to view all the billers.

Home

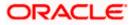

# 5. Add Biller

The online banking application enables the user to add billers of the specific categories for the payment of bills and prepaid recharge electronically. Following types of billers are added.

- Presentment type: Billers presents the bill or invoice to the customer/ user online before paying the bill
- Payment type: Biller does not present bills. Biller allows the users to pay their bills anytime using their current and savings or credit card account that is credited to the billers account
- Presentment and Payment type: Billers has features similar to both Presentment as well as Payment type of billers. The bills/ invoice can be presented to the users for bill payment or the users can pay bills without the invoice
- Recharge type: Billers allows users to do "Recharge" their prepaid services like Mobile, DTH or Internet

Users can add billers by specifying the Nickname of the biller(nickname should be unique), biller specific single /multiple unique customer IDs e.g. Relationship no, Account number etc., and other Biller labels as maintained in the Biller Maintenance administration screen. Multiple but unique registrations with the same biller are allowed.

When a channel customer does an "Add Biller" transactions, he is essentially registering with the biller to make online bill payments. At this stage some billers may want to validate that the customer is a genuine customer. The behavior is based on how customer validation has been set up when biller got on-boarded

**Auto**: When a biller is of Customer Validation type as "Auto", customers who add this biller do not need any validation from biller and their registrations are auto-approved and they can initiate online bill payments to this biller

**Offline**: When a biller is on boarded with Validation type as "Offline", for retail or corporate customers who add this biller, their registration status will be "Pending". This means that the biller will have to do an offline validation of these registrations and can approve or reject them. <u>OBDX</u> does not provide any OOTB (Out of the box) mechanism for downloading the "Pending" registrations and changing their status by banker or biller.

**Online**: When a biller is on boarded with Validation type as "Online", for retail or corporate customers who add this biller, their registrations need to be validated by biller online. The online validation could be a redirect to the biller's website where he can do the validation through REST type web service through which validation happens. <u>OBDX does not provide for OOTB implementation of the online validation.</u>

#### **Prerequisites:**

- Transaction access is provided to the retail user
- Billers are maintained in host system
- Admin Biller Category maintenance is done

#### Features supported in the application

Add Biller

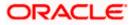

#### Workflow

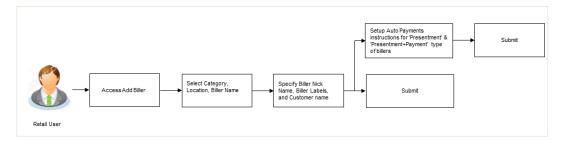

#### How to reach here:

Dashboard > Toggle Menu > Bill Payments > Add Billers OR Dashboard > Toggle Menu > Bill Payments > Bills > Add Billers

#### Add Biller

|                                                          | Default Dashboard 🏏 ATM/Branch English 🥆                                                                                                    |
|----------------------------------------------------------|----------------------------------------------------------------------------------------------------|
| 🛙 🕼 futura bank                                          | Q Welcome, LAURA PETER<br>Last login 25 Apr 11:11 AM                                                                                                    |
| dd Biller                                                |                                                                                                    |
| Bills Add Biller Manage Billers Quick Bill Pay Quick R   | rge Payment History                                                                                                    |
| lategory                                                 |                                                                                                    |
| Vater 🗸                                                  |                                                                                                    |
| ocation                                                  | <b>_</b>                                                                                                    |
| anglore $\checkmark$                                     | :                                                                                                    |
| iller Name                                               | Decided to make online bill payment? Great!                                                                                                    |
| ity Water Supply 🗸 🗸                                     | becided to make online oil payment? Great:                                                                                                    |
| iller Type                                               | The first step is to add billers who you want to pay. Once<br>billers validate your registration you are all set to pay bills<br>You can even add billers who give paper bills and pay |
| resentment and Payment                                   | them online.                                                                                                    |
| iller Nickname (Nickname should be unique)               | Futura Bank's Bill Payment Service makes online bill<br>payment & recharges hassle free.                                                                                               |
| am Desouza                                               |                                                                                                    |
| neter id                                                 |                                                                                                    |
| 3993                                                     |                                                                                                    |
| onsumer id                                               |                                                                                                    |
| 49922                                                    |                                                                                                    |
| ustomer Name (As mentioned in biller's record)           |                                                                                                    |
| am Desouza                                               |                                                                                                    |
| uto Pay                                                  |                                                                                                    |
| ) Yes 🔘 No                                               |                                                                                                    |
| ote: This biller accepts payment via Account<br>'ay From |                                                                                                    |
| xxxxxxxxxx3799 ~                                         |                                                                                                    |
| Pay                                                      |                                                                                                    |
| Bill Amount     Limit Amount                             |                                                                                                    |
| Entire amount will be paid for the bills presented       |                                                                                                    |
| Submit Cancel Back                                       |                                                                                                    |
|                                                          |                                                                                                    |
|                                                          |                                                                                                    |

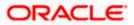

#### **Field Description**

#### **Field Name Description**

| Category           | The category of the registered biller.                                                                                                    |  |  |  |  |  |
|--------------------|----------------------------------------------------------------------------------------------------|--|--|--|--|--|
| Location           | Operational area of the biller of the biller as maintained in the administrator biller maintenance.                                                                                                    |  |  |  |  |  |
| Biller Name        | Name of the biller as maintained in the administrator biller maintenance.                                                                                                    |  |  |  |  |  |
| Biller Type        | On selecting the biller name, the biller type is displayed.                                                                                                    |  |  |  |  |  |
|                    | The biller type can be:                                                                                                    |  |  |  |  |  |
|                    | Presentment: Biller is of Presentment type                                                                                                    |  |  |  |  |  |
|                    | <ul> <li>Payment: Biller is of Payment type</li> </ul>                                                                                                    |  |  |  |  |  |
|                    | <ul> <li>Presentment and Payment: Biller is of Presentment and Payment type</li> </ul>                                                                                                    |  |  |  |  |  |
|                    | Recharge: Biller is of Recharge type                                                                                                    |  |  |  |  |  |
| Biller<br>Nickname | Nickname of the biller. The nickname has to be unique i.e. same nickname cannot be used for more than one biller.                                                                                                    |  |  |  |  |  |
| Sample Bill        | II Link to upload the image of the physical bill presented by the biller.                                                                                                    |  |  |  |  |  |
|                    | This field appears for 'Presentment' and 'Presentment and Payment' type of billers.                                                                                                    |  |  |  |  |  |
| Biller<br>Labels   | Biller labels as maintained by the bank administrator, for which user has entered<br>the data are displayed. Only biller labels that are defined as mandatory in the<br>administrator biller maintenance requires customers to enter the appropriate<br>values. |  |  |  |  |  |
| Customer<br>Name   | Customer name as maintained in biller records (entered by user while adding the biller).                                                                                                    |  |  |  |  |  |
| Following fie      | elds appears for Presentment and Presentment and Payment type of billers.                                                                                                    |  |  |  |  |  |
| Auto Pay           | The facility to automatic pay the bills on the specified date.                                                                                                    |  |  |  |  |  |
|                    | The options are:                                                                                                    |  |  |  |  |  |
|                    | • Yes                                                                                                    |  |  |  |  |  |
|                    | • No                                                                                                    |  |  |  |  |  |
|                    | This feature is available for Presentment and Presentment & Payment type billers only.                                                                                                    |  |  |  |  |  |
|                    |                                                                                                    |  |  |  |  |  |

**Note** The text displaying payment methods accepted by the biller appears on the screen. The text is maintained for biller in the administrator biller maintenance.

This field appears if you select Yes option in the Auto Pay field.

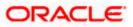

| Payment<br>Method | The payment methods accepted as maintained for the biller by Bank Administrator.                                                                             |  |  |  |  |  |
|-------------------|----------------------------------------------------------------------------------------------------|--|--|--|--|--|
|                   | The payment type can be:                                                                                                    |  |  |  |  |  |
|                   | <ul> <li>Account: The user can pay bills using their current and savings<br/>bank account</li> </ul>                                                         |  |  |  |  |  |
|                   | <ul> <li>Credit Card: The user can pay bills using their credit cards; user<br/>has to select the month and year of expiry.</li> </ul>                       |  |  |  |  |  |
|                   | <ul> <li>Debit Card: The user can pay bills using their debit cards.</li> </ul>                                                                              |  |  |  |  |  |
|                   | This field appears if you select Yes option in the Auto Pay field.                                                                                           |  |  |  |  |  |
| Pay From          | Depending on payment method selection, the values in the drop-down have active current accounts, savings account/ debit cards/ credit cards of the customer. |  |  |  |  |  |
|                   | This field appears if you select Yes option in the Auto Pay field.                                                                                           |  |  |  |  |  |
| Рау               | Indicates the current selection for bill pay amount.<br>The options are:                                                                                     |  |  |  |  |  |
|                   | <ul> <li>Bill Amount: Whether the user want to pay full bill amount.</li> </ul>                                                                              |  |  |  |  |  |
|                   | <ul> <li>Limit Amount: Whether the user want to pay the limit amount.</li> </ul>                                                                             |  |  |  |  |  |
|                   | This field appears if you select Yes option in the Auto Pay field.                                                                                           |  |  |  |  |  |
| Limit<br>Amount   | The limit amount the user wants to pay to schedule the auto payment.                                                                                         |  |  |  |  |  |

#### To add a biller:

- 1. From the Category list, select the category of the biller.
- 2. From the **Location** list, select the category of the biller.
- 3. From the **Biller Name** list, select the registered biller name.
- 4. In the Biller Nickname field, modify the biller nickname if required.
- 5. In the Biller Label 1, 2 and 3, enter the required details.
- 6. In the **Customer Name** field, enter the name of the customer.
- 7. If you have selected the **Presentment** or **Presentment or Payment** type of biller from the **Biller Name** list:
  - a. From the Auto Pay list, select the appropriate option;
    Select option Yes to set up auto payment.
    OR
    Select the option No, if you do not want to set the auto payment and go to step 6 to continue to add billers process.
  - b. From the Pay From list, select the source account/ debit card / credit card to be debited.

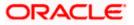

- c. In the **Pay** field, you can enter the entire bill amount in the **Bill Amount** field, or enter the limit amount in the **Limit Amount** field.
- 8. Click **Add** to add a biller.
  - OR

Click Cancel to cancel the operation and navigate back to 'Dashboard'.

 The Add Biller - Review screen appears. Verify the details, and click Confirm. OR
 Click Back to povigate back to the provious screen

Click **Back** to navigate back to the previous screen. OR

Click **Cancel** to cancel the operation and to navigate back to 'Dashboard'.

10. The success message appears along with the biller details. Click Pay Bills to pay the bills. OR Click View Bills to view the bills. OR Click Add More Biller to add more billers. OR Click Go to Dashboard, to navigate to the dashboard.

## **FAQs**

#### 1. Can I delete billers that I no longer need to make payments to?

Yes, you can choose to delete the billers that you no longer need.

#### 2. When can I make the payment to newly added biller?

After successfully adding a biller, you may proceed to pay bills towards the specific biller immediately. However, some billers need to validate your registration in which case you can start paying the biller after a successful validation.

#### 3. If I delete or edit a biller, what will happen to the in-flight transactions?

Biller modification or deletion will not have any impact on the transactions which are initiated towards the payee and that are pending further processing.

<u>Home</u>

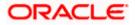

# 6. Bills

The Bill payment feature enables users to pay their utility bills online. Through this feature, users are able to pay their bills quickly, securely and at their own convenience.

Billers are maintained in OBDX either manually using Biller Maintenance functionality or through a bulk file upload. All the registered billers (of all types) and bills are displayed on the screen. The billers can be of 'Presentment', 'Payment', 'Presentment and Payment' and 'Recharge' type.

The user either can pay the bills instantly or can schedule it to a later date. The user also has an option to enter the payment amount, select the payment frequency and the source account from which payment can be made.

The online banking application enables users to register and maintain the billers towards whom utility payments are to be made frequently or on a regular basis.

#### **Prerequisites:**

- Transaction access is provided to the retail user
- Transaction working window is maintained
- Billers are maintained
- Transaction limits are assigned to the user to perform the transaction
- Features supported in application
- Bill Payment

#### Workflow

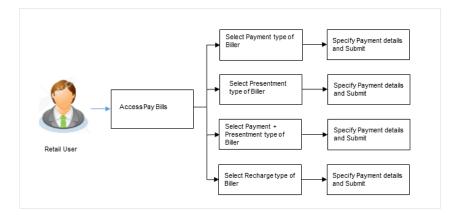

#### How to reach here:

Dashboard > Toggle Menu > Bill Payments > Bills OR Dashboard > My Bills Widget > View All Billers > Bills

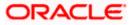

Users can initiate bill payments towards billers that they have already added/registered. All billers that are previously registered are listed for selection. Once the user selects a biller, the details of that biller are populated on the screen for the user to verify. The user can proceed to initiate the bill payment transaction by specifying details such as the amount to be paid, the account from which the funds are to be transferred, and the bill date and bill number.

### Pay Bills

6.1

|          |                                          |                |                                             |                              |                         |                       | Default Dashboa                             | ard 🏏 ATM/Brar                                                                                  | nch English 🗸                            |
|----------|------------------------------------------|----------------|---------------------------------------------|------------------------------|-------------------------|-----------------------|---------------------------------------------|-------------------------------------------------------------------------------------------------|------------------------------------------|
| ≡ @      | futura bank                              |                |                                             |                              |                         |                       | (                                           | Q <mark>⊡13</mark> Welcon<br>Last lo                                                            | ne, RyanB Bohr 🗸<br>Igin 24 Apr 04:37 PM |
| Bills    |                                          |                |                                             |                              |                         |                       |                                             |                                                                                                 |                                          |
| Bills    | Add Biller                               | Manage Billers | Quick Bill Pay                              | Quick Recharge               | Payment Hi              | story                 |                                             |                                                                                                 |                                          |
| Search   |                                          | Q              |                                             |                              | Add Biller              |                       |                                             |                                                                                                 |                                          |
| Here are | your bills presented                     |                |                                             |                              |                         |                       |                                             |                                                                                                 |                                          |
|          | Axs MF lumpsum1<br>Consumer ID 45345343  | 3              | €1,500.00<br>Due by 23 Apr 2020<br>Past Due |                              | Pay                     |                       | Make your bills pay<br>Futura Bank's Bill F | y billshassle-free<br>rments & recharges ha<br>'ayment Service. You c<br>nd plan their payments | ssle free with<br>an view all your       |
| 1        | Ata Power Bill<br>Consumer ID 6000654    |                | €1,200.00<br>Due by 25 Apr 2020             |                              | Pay                     |                       | auto payments to a                          | or multiple bills in one i<br>avoid paying bills late<br>! You can receive alerts               |                                          |
|          | Axs MF SIP<br>Consumer ID 34534533       | 3              | €1,000.00<br>Due by 29 Apr 2020             |                              | Pay                     |                       | is presented of Clo                         | Quick Bill Pay<br>Payment History                                                               |                                          |
| 6        | Air Bill Home<br>Consumer ID 66454       |                | €900.00<br>Due by 30 Apr 2020               |                              | Pay                     |                       |                                             |                                                                                                 |                                          |
| P        | Air Bill Office<br>Consumer ID 32424     |                | €800.00<br>Due by 21 May 2020               |                              | Pay                     |                       |                                             |                                                                                                 |                                          |
|          | TestNickName<br>Customer ID 23423432     |                | No Bills Due<br>Auto Pay                    |                              | 000                     |                       |                                             |                                                                                                 |                                          |
| Here are | your billers, you can                    | pay any time   |                                             |                              |                         |                       |                                             |                                                                                                 |                                          |
|          | Neeta Travel<br>Consumer ID 800987       |                |                                             |                              | Pay                     |                       |                                             |                                                                                                 |                                          |
|          | Water Bill<br>Consumer ID 400456         |                | Auto Pay                                    |                              | Pay                     |                       |                                             |                                                                                                 |                                          |
|          | HDCCMF SIP<br>Consumer ID 660040         |                |                                             |                              | Pay                     |                       |                                             |                                                                                                 |                                          |
| Here are | your billers for recha                   | irge           |                                             |                              |                         |                       |                                             |                                                                                                 |                                          |
| ٢        | Ji Recharge Home<br>Consumer ID 90009343 | 343            |                                             |                              | Pay                     |                       |                                             |                                                                                                 |                                          |
|          |                                          |                |                                             |                              |                         |                       |                                             |                                                                                                 |                                          |
|          |                                          | Ci             | opyright © 2006, 2020, Oracle               | and/or its affiliates. All r | ights reserved.   Secur | ity Information   Ter | ms and Conditions                           |                                                                                                 |                                          |

#### **Field Description**

#### Field Name Description

**Biller Icon** The image associated with the biller.

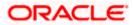

Biller Name Name of the biller as maintained in the administrator biller maintenance.

Biller Labels Biller labels maintained for which user has entered the data are displayed.

Amount The biller amount.

 Click Pay against the biller for which you want to pay the bills. The Pay Bills screen appears. OR

Click <sup>§</sup> against a specific biller and then click **Manage Biller** to manage the billers. The **Manage Billers** screen appears. OR

Click <sup>§</sup>against a specific biller and then click **Delete Biller** to delete the billers. OR

Click Add Biller to add a new biller. The Add Biller screen appears.

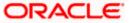

## 6.2 Pay Bills - Presentment Type

Presentment type of billers presents the bill or invoice to the customer/ user online before paying the bill. Bill payment feature enables users to pay their utility bills online. Through this feature, users are able to pay their bills immediately/ same business date or at some future date. The future date should be before the bill due date. The users can pay their bills from their current and savings account, Credit Cards or Debit Cards. The payment methods available for each biller is maintained as part of biller maintenance by bank administrator. The user can also partly pay or excess pay their bills (if allowed by biller, as maintained by bank administrator).

|                                                                                                    | Default Dashboard $\checkmark$ ATM/Branch English $\checkmark$                              |
|----------------------------------------------------------------------------------------------------|---------------------------------------------------------------------------------------------|
| ≡ i p̃futura bank                                                                                                    | Q, ≥ 23 Welcome, RyanB Bohr<br>Last login 24 Apr 04:37 PM                                   |
| Pay Bill                                                                                                    |                                                                                             |
| Air Bill Office                                                                                                    |                                                                                             |
| Biller Name<br>Air Telecorn<br>Location<br>Murribai<br>Consumer ID<br>32424<br>Meblie No<br>9977553311<br>Customer Name<br>Deel Josh<br>Note: The biller accepts payment via Credit Cards,Debit Cards,Account<br>Payment Type<br>Terdit Cards       Debit Cards       Account         View Limits<br>Pay From<br>xxxxxxxxxxxxxxxxxxxxxxxxxxxxxxxxxxxx | <text><text><text><text><text><text><text></text></text></text></text></text></text></text> |
|                                                                                                    |                                                                                             |
| Copyright © 2006, 2020, Oracle and/or its affiliates. All rights reserved.   Security Information   Ten                                                                                                    | ms and Conditions                                                                           |

#### Pay Bills - Presentment Type

#### **Field Description**

| Field Name       | Description                                                                                                    |
|------------------|----------------------------------------------------------------------------------------------------|
| Biller Name      | Name of the biller as maintained in the administrator biller maintenance.                                                                                                    |
| Location         | Operational area of the biller as maintained in the administrator biller maintenance.                                                                                                    |
| Biller<br>Labels | Biller labels as maintained by the bank administrator, for which user has<br>entered the data are displayed. Only biller labels that are defined as mandatory<br>in the administrator biller maintenance requires customers to enter the<br>appropriate values. |

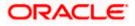

| <ul> <li>Customer name as maintained in biller records (entered by user while adding the biller).</li> <li>The text displaying payment methods accepted by the biller appears on the screen. The text is maintained for biller in the administrator biller maintenance.</li> <li>User has to select the payment methods accepted by biller.</li> <li>The payment type can be: <ul> <li>Account: The user can pay bills using their current and savings bank account</li> <li>Credit Card: The user can pay bills using their credit cards; user has to select the month and year of expiry.</li> <li>Debit Card: The user can pay bills using their debit cards.</li> </ul> </li> <li>Depending on payment method selection, the values in the drop-down have active current accounts, savings account/ debit cards/ credit cards of the customer.</li> <li>Net balance in the selected account.</li> </ul> |
|----------------------------------------------------------------------------------------------------|
| <ul> <li>screen. The text is maintained for biller in the administrator biller maintenance.</li> <li>User has to select the payment methods accepted by biller.</li> <li>The payment type can be: <ul> <li>Account: The user can pay bills using their current and savings bank account</li> <li>Credit Card: The user can pay bills using their credit cards; user has to select the month and year of expiry.</li> <li>Debit Card: The user can pay bills using their debit cards.</li> </ul> </li> <li>Depending on payment method selection, the values in the drop-down have active current accounts, savings account/ debit cards/ credit cards of the customer.</li> </ul>                                                                                                    |
| <ul> <li>The payment type can be:</li> <li>Account: The user can pay bills using their current and savings bank account</li> <li>Credit Card: The user can pay bills using their credit cards; user has to select the month and year of expiry.</li> <li>Debit Card: The user can pay bills using their debit cards.</li> </ul> Depending on payment method selection, the values in the drop-down have active current accounts, savings account/ debit cards/ credit cards of the customer.                                                                                                    |
| Depending on payment method selection, the values in the drop-down have active current accounts, savings account/ debit cards/ credit cards of the customer.                                                                                                    |
| Net balance in the selected account                                                                                                    |
| This field appears if you select <b>Account</b> option in the <b>Payment Type</b> field.                                                                                                    |
| The date on which the bill is payable.                                                                                                    |
| <ul> <li>The amount that is to be paid by the user.</li> <li>In the administrator biller maintenance screen if: <ul> <li>Part payment flag is 'Yes': User can change the bill amount to any amount less than the initial bill amount shown. Bill amount cannot be zero.</li> <li>Excess payment flag is 'Yes': User can change the bill amount to any amount more than the initial bill amount as displayed on the screen.</li> <li>Part payment and Excess payment flags are set as "No": The bill amount will not be editable.</li> <li>Late Payment flag is 'Yes': User is allowed to pay the bill after the due date. However even when Late payment flag is Yes, the editing of the bill amount is as per above conditions.</li> </ul> </li> </ul>                                                                                                    |
| The facility to specify when the bill payment will be processed.                                                                                                    |
|                                                                                                    |

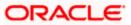

|      | Future date on which the bill payment will be processed.             |
|------|----------------------------------------------------------------------|
| Date | This field appears if you select the option Later from the Pay list. |

#### To pay a bill:

- 1. Click Pay against the biller for which you want to pay the bills. The Pay Bills screen appears.
- 2. In the **Payment Type** field, select the appropriate payment method to pay the bills.
- 3. From the Pay From list, select the source account/ debit card / credit card to be debited.
- In the Payment Amount field, enter the payable amount. OR Click the <u>View Limits</u> link to check the transfer limit. From the Channel list, select the appropriate channel to view its limits. The utilized amount and the available limit appears.

#### **View Limits**

| My Limits<br>Channel ()<br>Internet                                                                                                    | $\sim$                     | × |  |
|----------------------------------------------------------------------------------------------------|----------------------------|---|--|
| Available L                                                                                                    | imits                      |   |  |
| O                                                                                                    | Amount £5.00 to £10,000.00 |   |  |
| 6<br>6<br>6                                                                                                    | Count 150                  |   |  |
| ① Note - Above limits are derived based on your per transaction initiation limits, total available cumulative limit for the current channel, payee cooling period and payee limits set up by you if any for initiating current transaction. You may have limits available for initiating this transaction from other channel, to know more details access - View Limits |                            |   |  |

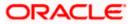

### **Field Description**

| Field Description<br>Name      |                                                                                                    | Description                                                                                                    |  |  |  |
|--------------------------------|----------------------------------------------------------------------------------------------------|----------------------------------------------------------------------------------------------------|--|--|--|
| Channel                        |                                                                                                    | Channel for which the user wants to view the limits. This will be defaulted to the user logged in channel.                                                                                                    |  |  |  |
| Min<br>Amount                  |                                                                                                    | Channel for which the user wants to view the limits.                                                                                                    |  |  |  |
| Max The per transaction Amount |                                                                                                    | The per transaction limit - maximum amount.                                                                                                    |  |  |  |
| Daily<br>Limits                |                                                                                                    | The daily amount limit and transaction count limit (available and utilized) of a transaction is displayed. This is also represented in a graph - with a (colored) utilized amount (numeric figure below it) and the available limit allocated by the Bank (numeric figure below it) and the total of utilized and available limits.   |  |  |  |
| Monthly<br>Limits              |                                                                                                    | The monthly amount limit and transaction count limit (available and utilized) of a transaction is displayed. This is also represented in a graph - with a (colored) utilized amount (numeric figure below it) and the available limit allocated by the Bank (numeric figure below it) and the total of utilized and available limits. |  |  |  |
| L                              | Amount                                                                                                    | An amount range between the transactions can be initiated.                                                                                                    |  |  |  |
|                                | Count                                                                                                    | Transaction initiation limits allocated to you by the bank for the particular Transaction/ Transaction Group/ Channel Group / Transaction & Channel Group.                                                                                                    |  |  |  |
| 5.                             | 5. In the <b>Pay</b> field, select the option to indicate when the bill payment will be processed.                                                                                  |                                                                                                    |  |  |  |
|                                | •                                                                                                    | u select the option <b>Now</b> , the bill payment will be processed on the same day.                                                                                                    |  |  |  |
|                                | OR<br>If you select the option Later, select the date on which you want to process the bill, from<br>the Scheduled Date field.                                                      |                                                                                                    |  |  |  |
| 6.                             | OR                                                                                                    |                                                                                                    |  |  |  |
| 7.                             | Click <b>Cancel</b> to cancel the operation and to navigate back to 'Dashboard'.<br>7. The <b>Pay Bills - Review</b> screen appears. Verify the details, and click <b>Confirm</b> . |                                                                                                    |  |  |  |
| 7.                             | OR<br>Click <b>Cancel</b> to cancel the operation and to navigate back to 'Dashboard'.<br>OR                                                                                        |                                                                                                    |  |  |  |
|                                | -                                                                                                    | <b>ck</b> to navigate to the previous screen.                                                                                                    |  |  |  |
| 8.                             | Click Pay Another Bill to pay another bills.                                                                                                    |                                                                                                    |  |  |  |
|                                | OR<br>Click <b>Go to Dashboard</b> , to navigate to the dashboard.<br>OR                                                                                                    |                                                                                                    |  |  |  |
|                                | Click Add Biller to add the billers.                                                                                                    |                                                                                                    |  |  |  |
|                                |                                                                                                    |                                                                                                    |  |  |  |

Bills

## 6.3 Pay Bills - Payment Type

Payment type of billers there is no bill presented online (there may be an offline bill presentation) and hence biller allows the users to pay their bills anytime using their current and savings or credit card account that is credited to the billers account. The users can pay their bills immediately/ same business date or can schedule the payment. The users can set up a recurring payment by selecting payment amount and payment frequency. This option allows the user to manually enter the payment amount.

#### Pay Bills - Payment Type

|                                                                                                    | Default Dashboard 💛 ATM/Branch English 🗸                                                                                                    |
|----------------------------------------------------------------------------------------------------|----------------------------------------------------------------------------------------------------|
| ≡ i ṕfutura bank                                                                                                    | Q ₪ Welcome, RyanB Bohr ↓<br>Last login 24 Apr 04:37 PM                                                                                                    |
| Pay Bill         Air Bill Office         Biller Name         Air Telecom         Location         Mumbai         Consumer ID         95324         Mobile No         9977553311         Customer Name         Dee: Josh         Note: This biller accepts payment via Credit Cards,Account         Payment Type         Debi Cards         Account         View Umits         Pay From | Welcome Ryan B Doll<br>Lattogn 24 Apr 0437 MM     Second State State S |
| xxxxxxxxxxxxxxxxxxXIII VIII V<br>Balance : £952.00<br>Payment Amount                                                                                                    | observation of the service.<br>payments With Future Bank's Bill Payment service.<br>Set Auto Pay                                                                                                    |
| E280.00 Pey  Now Later  Submit Cancel                                                                                                    |                                                                                                    |
| Copyright © 2006, 2020, Oracle and/or its affiliates. All rights reserved.   Security Information   Te                                                                                                    | rms and Conditions                                                                                                    |

#### **Field Description**

| Field Name       | Description                                                                                                    |  |
|------------------|----------------------------------------------------------------------------------------------------|--|
| Biller Name      | Name of the biller as maintained in the administrator biller maintenance.                                                                                                    |  |
| Location         | Operational area of the biller of the biller as maintained in the administrator biller maintenance.                                                                                                    |  |
| Biller Labels    | Biller labels as maintained by the bank administrator, for which user has<br>entered the data are displayed. Only biller labels that are defined as<br>mandatory in the administrator biller maintenance requires customers to enter<br>the appropriate values. |  |
| Customer<br>Name | Customer name as maintained in biller records (entered by user while adding the biller).                                                                                                    |  |

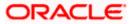

| Description                                                                                                    |  |  |  |
|----------------------------------------------------------------------------------------------------|--|--|--|
| The text displaying payment methods accepted by the biller appears on the screen. The text is maintained for biller in the administrator biller maintenance. |  |  |  |
| User has to select the payment methods accepted by biller.                                                                                                   |  |  |  |
| The payment type can be:                                                                                                    |  |  |  |
| <ul> <li>Account: The user can pay bills using their current and savings bank<br/>account</li> </ul>                                                         |  |  |  |
| <ul> <li>Credit Card: The user can pay bills using their credit cards; user has<br/>to select the month and year of expiry.</li> </ul>                       |  |  |  |
| • Debit Card: The user can pay bills using their debit cards.                                                                                                |  |  |  |
| Depending on payment method selection, the values in the drop-down have active current accounts, savings account/ debit cards/ credit cards of the customer. |  |  |  |

- Balance Net balance in the selected account. This field appears if you select Account option in the Payment Type field.

**Bill Due Date** The date on which the bill is payable.

Payment The amount that is to be paid by the user.

Amount

**Field Name** 

Note

Туре

Payment

Pay From

Pay The facility to specify when the bill payment will be processed.

The options are:

- Now: Bill payment processed on same business day subject to • processing window availability.
- Later: Bill payment to be processed on a user specified future date •
- Pay Later -Bill payment to be processed on a user specified future date. One Time This field appears if you select the option Later in the Pay field. Scheduled Future date on which the bill payment will be processed. Date This field appears if you select the option **One Time** in the **Later** field.
- Pay Later -Bill payment to be processed on user specified future date and at a set Recurring frequency. This field does not appear if there is already a scheduled pay set up for the biller.

This field appears if you select the option Later in the Pay field.

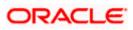

| Start Date -<br>End Date | The user can select future start date and end date.<br>This field appears if you select the option <b>Recurring</b> in the <b>Later</b> field.                                                                                                    |  |  |
|--------------------------|----------------------------------------------------------------------------------------------------|--|--|
| Select<br>Frequency      | <ul> <li>This field appears if you select the option Recurring in the Later field.</li> <li>The user can set up the frequency for future bill payments.</li> <li>The user can select Start Date, End Date and frequency of payments.</li> <li>The frequency can be: <ul> <li>Daily</li> <li>Weekly</li> <li>Fortnightly</li> <li>Monthly</li> <li>Bi-Monthly</li> <li>Quarterly</li> <li>Semi-Annually</li> <li>Yearly</li> </ul> </li> </ul> |  |  |
|                          | This field appears if you select the option <b>Recurring</b> in the Later field.                                                                                                    |  |  |

#### To pay a bill:

- 1. Click **Pay** against the biller for which you want to pay the bills. The **Pay Bills** screen appears.
- 2. In the **Payment Type** field, select the appropriate payment method to pay the bills.
- 3. From the Pay From list, select the source account/ debit card / credit card to be debited.
- 4. In the **Payment Amount** field, enter the payable amount.
- 5. In the Pay field, select the option to indicate when the bill payment will be processed.
  - a. If you select the option **Now**, the bill payment will be processed on the same day. OR

If you select the option Later, select the scheduled date to be **One Time** or **Recurring**. If you select **One Time** option, select the Scheduled date of bill processing. If you select **Recurring** option, select the start date, end date and frequency of recurring.

6. Click Submit.

OR

Click Cancel to cancel the operation and to navigate back to 'Dashboard'.

7. The **Pay Bills - Review** screen appears. Verify the details, and click **Confirm**. OR

Click **Cancel** to cancel the operation and to navigate back to 'Dashboard'. OR

Click **Back** to navigate to the previous screen.

 The success message appears along with the payment details. Click Pay Another Bill to pay another bills. OR Click Go to Dashboard, to navigate to the dashboard. OR

Click Add Biller to add the billers.

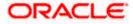

## 6.4 Pay Bills - Presentment and Payment Type

A Presentment and Payment type of biller has features similar to both Presentment as well as Payment type of billers. The bills/ invoice can be presented to the users for bill payment or bills can be paid by the users without the invoice. In the system when the biller presents a bill he will appear in the presentment section of the Bills screen and when there is no bill presented he will appear in the Payment section of the screen. This way user can be the biller when there is a bill presented or even otherwise when there is no bill presented.

The user has can pay the bills immediately or can schedule the payment. The users can set up a recurring payment or auto payment. Both auto pay and recurring pay (scheduled payment) cannot be active at the same time.

|                                                                                                    |                                    |                                   |                                       | Default Dashboard V ATM/Branch English V                                       |
|----------------------------------------------------------------------------------------------------|------------------------------------|-----------------------------------|---------------------------------------|--------------------------------------------------------------------------------|
| ≡ Ipfutura bank                                                                                                    |                                    |                                   |                                       | Q ₩elcome, RyanB Bohr ↓<br>Last login 24 Apr 04:37 PM                          |
| Bills                                                                                                    |                                    |                                   |                                       |                                                                                |
|                                                                                                    |                                    |                                   |                                       |                                                                                |
| Bills Add Biller Manage Bille                                                                                                    | rs Quick Bill Pay                  | Quick Recharge                    | Payment History                       |                                                                                |
| Air Bill Office                                                                                                    |                                    |                                   |                                       |                                                                                |
| Biller Name Air Telecom Location Mumbol Consumer ID 32424 Mobile No 9977553311 Customer Name Dee Josh Note: This biller accepts payment via Credit Cards Payment Type Credit Cards Debit Cards Account View Limits Pay From xxxxxxxxxxxxxxxx Balance : £962:00 Payment Amount £2,80:00 Pay  Note: Now Later | s,Debit Cards,Account              |                                   |                                       | <text><text><text><text><text><text></text></text></text></text></text></text> |
| Submit Cancel                                                                                                    |                                    |                                   |                                       |                                                                                |
|                                                                                                    |                                    |                                   |                                       |                                                                                |
| (                                                                                                    | Copyright © 2006, 2020, Oracle and | /or its affiliates. All rights re | served.   Security Information   Term | s and Conditions                                                               |
|                                                                                                    |                                    |                                   |                                       |                                                                                |

#### Pay Bills - Payment and Presentment Type

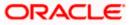

### **Field Description**

| Field Name       | Description                                                                                                    |  |  |
|------------------|----------------------------------------------------------------------------------------------------|--|--|
| Biller Name      | Name of the biller as maintained in the administrator biller maintenance.                                                                                                    |  |  |
| Location         | Operational area of the biller of the biller as maintained in the administrator biller maintenance.                                                                                                    |  |  |
| Biller Labels    | Biller labels as maintained by the bank administrator, for which user has<br>entered the data are displayed. Only biller labels that are defined as<br>mandatory in the administrator biller maintenance requires customers to enter<br>the appropriate values.                                                                                                    |  |  |
| Customer<br>Name | Customer name as maintained in biller records (entered by user while adding the biller).                                                                                                    |  |  |
| Note             | The text displaying payment methods accepted by the biller appears on the screen. The text is maintained for biller in the administrator biller maintenance.                                                                                                    |  |  |
| Payment<br>Type  | <ul> <li>User has to select the payment methods accepted by biller.</li> <li>The payment type can be: <ul> <li>Account: The user can pay bills using their current and savings bank account</li> <li>Credit Card: The user can pay bills using their credit cards; user has to select the month and year of expiry.</li> <li>Debit Card: The user can pay bills using their debit cards.</li> </ul> </li> </ul> |  |  |
| Pay From         | Depending on payment method selection, the values in the drop-down have active current accounts, savings account/ debit cards/ credit cards of the customer.                                                                                                    |  |  |
| Balance          | Net balance in the selected account.                                                                                                    |  |  |
|                  | This field appears if you select <b>Account</b> option in the <b>Payment Type</b> field.                                                                                                    |  |  |
| Bill Due Date    | The date on which the bill is payable.                                                                                                    |  |  |
|                  | This field appears if bills are presented.                                                                                                    |  |  |

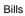

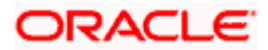

| Payment                                                       | The amount that is to be paid by the user.                                                                                                    |  |  |  |
|---------------------------------------------------------------|----------------------------------------------------------------------------------------------------|--|--|--|
| Amount                                                        | In the administrator biller maintenance screen if:                                                                                                    |  |  |  |
|                                                               | <ul> <li>Part payment flag is 'Yes': User can change the bill amount to any<br/>amount less than the initial bill amount shown. Bill amount cannot be<br/>zero.</li> </ul>                                         |  |  |  |
|                                                               | <ul> <li>Excess payment flag is 'Yes': User can change the bill amount to<br/>any amount more than the initial bill amount as displayed on the<br/>screen.</li> </ul>                                              |  |  |  |
|                                                               | <ul> <li>Part payment and Excess payment flags are set as "No": The bill<br/>amount will not be editable.</li> </ul>                                                                                               |  |  |  |
|                                                               | <ul> <li>Late Payment flag is 'Yes': User is allowed to pay the bill after the<br/>due date. However even when Late payment flag is Yes, the editing<br/>of the bill amount is as per above conditions.</li> </ul> |  |  |  |
| Pay                                                           | The facility to specify when the bill payment will be processed.                                                                                                    |  |  |  |
|                                                               | The options are:                                                                                                    |  |  |  |
|                                                               | <ul> <li>Now: Bill payment processed on same business day subject to processing window availability.</li> </ul>                                                                                                    |  |  |  |
|                                                               | • Later: Bill payment to be processed on a user specified future date                                                                                                    |  |  |  |
| Pay Later -                                                   | Bill payment to be processed on a user specified future date.                                                                                                    |  |  |  |
| One Time                                                      | This field appears if you select the option Later in the Pay field.                                                                                                    |  |  |  |
| Scheduled                                                     | Future date on which the bill payment will be processed.                                                                                                    |  |  |  |
| Date                                                          | This field appears if you select the option <b>One Time</b> in the Later field.                                                                                                    |  |  |  |
| Following fields appear if the biller does not present bills. |                                                                                                    |  |  |  |
| Pay Later -<br>Recurring                                      | Bill payment to be processed on user specified future date and at a set frequency.                                                                                                    |  |  |  |
|                                                               | This field does not appear if there is already a scheduled pay set up for the biller.                                                                                                    |  |  |  |
|                                                               | This field appears if you select the option Later in the Pay field.                                                                                                    |  |  |  |
| Start Date -                                                  | The user can select future start date and end date.                                                                                                    |  |  |  |
| End Date                                                      | This field appears if you select the option <b>Recurring</b> in the Later field.                                                                                                    |  |  |  |
|                                                               |                                                                                                    |  |  |  |

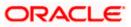

| Select<br>Frequency | The user can set up the frequency for future bill payments.<br>The user can select Start Date, End Date and frequency of payments.<br>The frequency can be: |  |  |
|---------------------|----------------------------------------------------------------------------------------------------|--|--|
|                     | Daily                                                                                                    |  |  |
|                     | • Weekly                                                                                                    |  |  |
|                     | Fortnightly                                                                                                    |  |  |
|                     | Monthly                                                                                                    |  |  |
|                     | Bi-Monthly                                                                                                    |  |  |
|                     | Quarterly                                                                                                    |  |  |
|                     | Semi-Annually                                                                                                    |  |  |
|                     | Yearly                                                                                                    |  |  |
|                     | This field appears if you select the option <b>Recurring</b> in the Later field.                                                                            |  |  |

#### To pay a bill:

- 1. Click Pay against the biller for which you want to pay the bills. The Pay Bills screen appears.
- 2. In the **Payment Type** field, select the appropriate payment method to pay the bills.
- 3. From the Pay From list, select the source account/ debit card / credit card to be debited.
- 4. In the **Payment Amount** field, enter the payable amount.
- 5. In the Pay field, select the option to indicate when the bill payment will be processed.
  - a. If the bills are presented:
    - i. If you select the option **Now**, the bill payment will be processed on the same day. OR

If you select the option Later, select the date on which you want to process the bill, from the Scheduled Date field.

- b. If the bills are not presented:
  - If you select the option Later, select the scheduled date to be One Time or Recurring.
     If you select One Time option, select the Scheduled date of bill processing.

If you select **Recurring** option, select the start date, end date and frequency of recurring.

6. Click Submit.

OR

Click Cancel to cancel the operation and to navigate back to 'Dashboard'.

7. The **Pay Bills - Review** screen appears. Verify the details, and click **Confirm**. OR

Click **Cancel** to cancel the operation and to navigate back to 'Dashboard'. OR

Click **Back** to navigate to the previous screen.

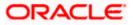

 The success message appears along with the payment details. Click Pay Another Bill to pay another bills. OR Click Go to Dashboard, to navigate to the dashboard. OR Click Add Biller to add the billers.

## 6.5 Pay Bills - Recharge Type

Recharge type biller allows users to do "Recharge" their prepaid services like Mobile, DTH or Internet. The user can re-charge by selecting a "plan" offered by the biller or top –up/add money to an existing plan.

|                                                                                                    |                                                                                                    | Default Dashboard 🏏 ATM/Branch English                                                                                   |
|----------------------------------------------------------------------------------------------------|----------------------------------------------------------------------------------------------------|----------------------------------------------------------------------------------------------------|
| ≡ @futura bank                                                                                                    |                                                                                                    | Q 🛛 🔀 Welcome, RyanB Bohr<br>Last login 24 Apr 06:22 PM                                                                  |
| Pay Bill                                                                                                    |                                                                                                    |                                                                                                    |
| Ji Recharge Home                                                                                                    |                                                                                                    |                                                                                                    |
| Biller Name Relance Ji Location Chennai Consumer ID 9000934343 Mobile No 71002304505 Customer Name Amit Desai Note: This biller accepts payment via Credit Cards,I Payment Type Credit Cards Debit Cards Account Select Plan Plan A Recharge Amount £80.00 | Debit Cards,Account                                                                                     | <image/> <section-header><text><text><text><text><text><text></text></text></text></text></text></text></section-header> |
| Pay  Now Later  Submit Cancel                                                                                                    |                                                                                                    |                                                                                                    |
|                                                                                                    |                                                                                                    |                                                                                                    |
|                                                                                                    | Copyright © 2006, 2020, Oracle and/or its affiliates. All rights reserved.   Security Information   Ter | ms and Conditions                                                                                                    |

#### Pay Bills - Recharge Type

#### **Field Description**

| Field Name  | Description                                                                                         |
|-------------|----------------------------------------------------------------------------------------------------|
| Biller Name | Name of the biller as maintained in the administrator biller maintenance.                           |
| Location    | Operational area of the biller of the biller as maintained in the administrator biller maintenance. |

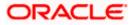

sh  $\smallsetminus$ 

| Biller Labels      | Biller labels as maintained by the bank administrator, for which user has<br>entered the data are displayed. Only biller labels that are defined as<br>mandatory in the administrator biller maintenance requires customers to enter<br>the appropriate values. |  |  |  |
|--------------------|----------------------------------------------------------------------------------------------------|--|--|--|
| Customer<br>Name   | Customer name as maintained in biller records (entered by user while adding the biller).                                                                                                    |  |  |  |
| Note               | The text displaying payment methods accepted by the biller appears on the screen. The text is maintained for biller in the administrator biller maintenance.                                                                                                    |  |  |  |
| Payment            | User has to select the payment methods accepted by biller.                                                                                                    |  |  |  |
| Туре               | The payment type can be:                                                                                                    |  |  |  |
|                    | <ul> <li>Account: The user can pay bills using their current and savings bank<br/>account</li> </ul>                                                                                                    |  |  |  |
|                    | <ul> <li>Credit Card: The user can pay bills using their credit cards; user has<br/>to select the month and year of expiry.</li> </ul>                                                                                                    |  |  |  |
|                    | Debit Card: The user can pay bills using their debit cards.                                                                                                    |  |  |  |
| Pay From           | Depending on payment method selection, the values in the drop-down have active current accounts, savings account/ debit cards/ credit cards of the customer.                                                                                                    |  |  |  |
| Balance            | Net balance in the selected account.                                                                                                    |  |  |  |
|                    | This field appears if you select Account option in the Payment Type field.                                                                                                    |  |  |  |
| Select Plan        | The option to select a recharge plan.                                                                                                    |  |  |  |
| Recharge<br>Amount | The amount is populated, depending on the type of plan selected by the user from the Select Plan list. Alternatively, user can also manually enter the amount he wants to top-up/add to his existing pre-paid plan.                                             |  |  |  |
| Рау                | The facility to specify when the bill payment will be processed.                                                                                                    |  |  |  |
|                    | The options are:                                                                                                    |  |  |  |
|                    | <ul> <li>Now: Bill payment processed on same business day subject to processing window availability.</li> </ul>                                                                                                    |  |  |  |
|                    | Later: Bill payment to be processed on a user specified future date                                                                                                    |  |  |  |
| Pay Later -        | Bill payment to be processed on a user specified future date.                                                                                                    |  |  |  |
| One Time           | This field appears if you select the option Later in the Pay field.                                                                                                    |  |  |  |
| Scheduled          | Future date on which the bill payment will be processed.                                                                                                    |  |  |  |
| Date               | This field appears if you select the option <b>One Time</b> in the <b>Later</b> field.                                                                                                    |  |  |  |
|                    |                                                                                                    |  |  |  |

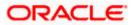

| Pay Later -<br>Recurring | Bill payment to be processed on user specified future date and at a set frequency.    |  |  |  |
|--------------------------|---------------------------------------------------------------------------------------|--|--|--|
|                          | This field does not appear if there is already a scheduled pay set up for the biller. |  |  |  |
|                          | This field appears if you select the option Later in the Pay field.                   |  |  |  |
| Start Date -             | The user can select future start date and end date.                                   |  |  |  |
| End Date                 | This field appears if you select the option Recurring in the Later field.             |  |  |  |
| Select<br>Frequency      | The user can set up the frequency for future bill payments.                           |  |  |  |
|                          | The user can select Start Date, End Date and frequency of payments.                   |  |  |  |
|                          | The frequency can be:                                                                 |  |  |  |
|                          | Daily                                                                                 |  |  |  |
|                          | Weekly                                                                                |  |  |  |
|                          | Fortnightly                                                                           |  |  |  |
|                          | Monthly                                                                               |  |  |  |
|                          | Bi-Monthly                                                                            |  |  |  |
|                          | Quarterly                                                                             |  |  |  |
|                          | Semi-Annually                                                                         |  |  |  |
|                          | Yearly                                                                                |  |  |  |
|                          | This field appears if you select the option Recurring in the Later field.             |  |  |  |

#### To pay a bill:

- 1. Click **Pay** against the biller for which you want to pay the bills. The **Pay Bills** screen appears.
- 2. In the **Payment Type** field, select the appropriate payment method to pay the bills.
- 3. From the Pay From list, select the source account/ debit card / credit card to be debited.
- From the Select Plan list, select the plan suitable to you. The Recharge Amount field is populated depending on the selected plan. OR

In the **Recharge Amount** field, enter the amount for recharge, if you have not selected any plan.

- 5. In the **Pay** field, select the option to indicate when the bill payment will be processed.
  - a. If you select the option Now, the bill payment will be processed on the same day. OR
    If you select the option Later, select the scheduled date to be One Time or Recurring.
    If you select One Time option, select the Scheduled date of bill processing.
    If you select Recurring option, select the start date, end date and frequency of recurring.
- 6. Click Submit.

OR

Click **Cancel** to cancel the operation and to navigate back to 'Dashboard'.

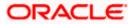

7. The **Pay Bills - Review** screen appears. Verify the details, and click **Confirm**. OR

Click **Cancel** to cancel the operation and to navigate back to 'Dashboard'. OR

Click **Back** to navigate to the previous screen.

 The success message appears along with the payment details. Click Pay Another Bill to pay another bills. OR Click Go to Dashboard, to navigate to the dashboard. OR Click Add Biller to add the billers.

## **FAQs**

#### 1. What is Electronic Bill Presentment and Payment (EBPP)?

Electronic Bill Presentment and Payment, the process by which companies send their bills to the customers and receive payments electronically. Users can pay their bills using current and savings account/ credit card or debit card.

#### 2. Can I initiate future dated bill payments?

Yes, you can initiate future dated bill payments by using the "Pay Later" option under bill payment. Availability of this feature depends on whether the biller allows such payments.

#### 3. Can I do part payment or excess payment to the biller?

Part payment and excess payment can be done only if it is allowed by biller, as maintained by bank administrator in Biller Maintenance screen.

#### 4. Can I make a payment towards a biller who is currently not registered in my biller list?

Yes, using "Quick Bill Pay" functionality you can pay a bill without registering the biller provided the biller allows such payments.

#### 5. Can I set an option to auto pay the bill amount of already generated bills?

Yes, you can set up auto pay for any bill that is presented and is not yet paid.

<u>Home</u>

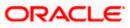

# 7. Manage Billers

Billers are maintained in OBDX either manually using Biller Maintenance functionality or through a bulk file upload.

The online banking application enables users to maintain the billers towards whom utility payments are to be made frequently or on a regular basis. Manage biller functionality allows the users to modify and delete the details of the registered billers. Following details of the registered billers can be modified:

- Nickname
- Auto pay details: Change Bill Amount/ Limit Amount choice, Edit existing Bill Amount, Change Source of funds
- Scheduled Bill Payment/ Recharge: Modify Payment Amount, Specific Date (before the payment date)
- Scheduled Bill Payment/ Recharge Recurring: Modify Payment Amount, Start and End Dates, Payment Frequency

#### **Prerequisites:**

- Transaction access is provided to the retail user
- Billers are maintained in host system
- Admin Biller Maintenance is done

#### Features supported in the application

- Edit Biller
- Delete Biller

#### Workflow

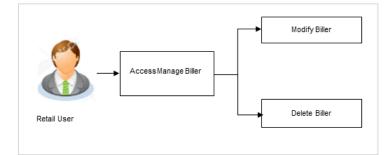

#### How to reach here:

Dashboard > Toggle Menu > Bill Payments > Manage Billers OR Dashboard > Toggle Menu > Bill Payments > Bills > Manage Billers

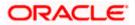

### Manage Billers

|                                                                                                    | hk                            |                    |                |                 | Q ☐ Welcome, RyanB Bohr ↓<br>Last login 24 Apr 06:28 PM                                                                                  |
|----------------------------------------------------------------------------------------------------|-------------------------------|--------------------|----------------|-----------------|----------------------------------------------------------------------------------------------------|
| lanage Billers                                                                                                 |                               |                    |                |                 |                                                                                                    |
| Bills Add Biller                                                                                               | Manage Billers                | Quick Bill Pay     | Quick Recharge | Payment History |                                                                                                    |
| Select Biller                                                                                                  |                               |                    |                |                 |                                                                                                    |
| HDFC MF SIP                                                                                                    | N                             |                    |                |                 | At .                                                                                                    |
| Category<br>Investment                                                                                         |                               |                    |                |                 |                                                                                                    |
| Location<br>New Delhi                                                                                          |                               |                    |                |                 | Pay bills on time                                                                                                    |
| Biller Name<br>HDFC MF                                                                                         |                               |                    |                |                 | Do you have too many bills and you forget to pay<br>them on time? Use our "Auto Payment" feature to pay<br>bills automatically, on time! |
| Biller Type<br>Payment                                                                                         |                               |                    |                |                 | When you set auto payments we make sure that the<br>bill gets paid on time. Set an amount limit for auto                                 |
| Biller Nickname(Nicknam<br>HDFC MF SIP                                                                         | e should be unique)           |                    |                |                 | payment to make sure high bill amounts are not paid<br>automatically.                                                                    |
| Consumer ID<br>660040<br>Folio No<br>30000023234<br>Start Date<br>2020-04-21<br>Customer Name<br>Sheetal Singh |                               |                    |                |                 | You can the start or stop auto payments any time you want.                                                                               |
| Scheduled Pay                                                                                                  |                               |                    |                |                 |                                                                                                    |
| Yes No Note: This biller accepts Payment Method                                                                | oayment via Credit Cards, Del | oit Cards, Account |                |                 |                                                                                                    |
| Credit Cards Debi                                                                                              | t Cards Account               |                    |                |                 |                                                                                                    |
| Pay From                                                                                                    |                               |                    |                |                 |                                                                                                    |
| 624700*****0001                                                                                                | ~                             |                    |                |                 |                                                                                                    |
| Amount<br>€200.00                                                                                              |                               |                    |                |                 |                                                                                                    |
| Payment Type                                                                                                   |                               |                    |                |                 |                                                                                                    |
|                                                                                                    | curring                       |                    |                |                 |                                                                                                    |
| 30 Apr 2020 🔛 3                                                                                                | 1 Aug 2020 📋 Month            | ly 🗸               |                |                 |                                                                                                    |
|                                                                                                    | Cancel                        |                    |                |                 |                                                                                                    |
| Submit Delete                                                                                                  |                               |                    |                |                 |                                                                                                    |
| Submit Delete                                                                                                  |                               |                    |                |                 |                                                                                                    |

## **Field Description**

| Field Name    | Description                                                                   |
|---------------|-------------------------------------------------------------------------------|
| Select Biller | The user has to select a biller for bill payments.                            |
| Category      | The category of the registered biller.                                        |
| Location      | Location of the biller as maintained in the administrator biller maintenance. |
| Biller Name   | Name of the biller as maintained in the administrator biller maintenance.     |
|               |                                                                               |

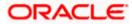

| Biller Type        | On selecting the biller, the biller type is displayed.                                                                                                    |  |  |  |  |  |
|--------------------|----------------------------------------------------------------------------------------------------|--|--|--|--|--|
|                    | The biller type can be:                                                                                                    |  |  |  |  |  |
|                    | Presentment: Biller is of Presentment type                                                                                                    |  |  |  |  |  |
|                    | Payment: Biller is of Payment type                                                                                                    |  |  |  |  |  |
|                    | <ul> <li>Presentment and Payment: Biller is of Presentment and Payment type</li> </ul>                                                                                                    |  |  |  |  |  |
|                    | Recharge: Biller is of Recharge type                                                                                                    |  |  |  |  |  |
| Biller<br>Nickname | Nickname of the biller.                                                                                                    |  |  |  |  |  |
| Biller Labels      | Biller labels as maintained by the bank administrator, for which user ha<br>entered the data are displayed. Only biller labels that are defined a<br>mandatory in the administrator biller maintenance requires customers to enter<br>the appropriate values. |  |  |  |  |  |
| Customer<br>Name   | Customer name as maintained in biller records (entered by user while addin the biller).                                                                                                    |  |  |  |  |  |
| Following field    | Is appears for <b>Presentment</b> type of billers.                                                                                                    |  |  |  |  |  |
| Auto Pay           | The facility to automatic pay the bills on the specified date.                                                                                                    |  |  |  |  |  |
|                    | The options are:                                                                                                    |  |  |  |  |  |
|                    | • Yes                                                                                                    |  |  |  |  |  |
|                    | • No                                                                                                    |  |  |  |  |  |
|                    | This feature is available for "Payment Type" and "presentment and Paymen<br>type billers only. In case of "Presentment and Payment" type billers either Au<br>Pay or Scheduled Pay feature will be available.                                                 |  |  |  |  |  |
| Note               | The text displaying payment methods accepted by the biller appears on the screen. The text is maintained for biller in the administrator biller maintenance                                                                                                   |  |  |  |  |  |
|                    | This field appears if you select Yes option in the Auto Pay field.                                                                                                    |  |  |  |  |  |
| Payment            | The payment methods accepted by the biller.                                                                                                    |  |  |  |  |  |
|                    | The payment methods accepted by the biller.                                                                                                    |  |  |  |  |  |
|                    | The payment methods accepted by the biller.<br>The payment type can be:                                                                                                    |  |  |  |  |  |
|                    | The payment type can be:                                                                                                    |  |  |  |  |  |
| Payment<br>Method  | <ul> <li>The payment type can be:</li> <li>Account: The user can pay bills using their current and savings ban account</li> </ul>                                                                                                    |  |  |  |  |  |
|                    | <ul> <li>The payment type can be:</li> <li>Account: The user can pay bills using their current and savings ban account</li> <li>Credit Card: The user can pay bills using their credit cards; user has</li> </ul>                                             |  |  |  |  |  |

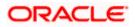

| Pay From      | Depending on payment method selection, the values in the drop-down have active current accounts, savings account/ debit cards/ credit cards of the customer.                    |  |  |  |
|---------------|----------------------------------------------------------------------------------------------------|--|--|--|
|               | This field appears if you select Yes option in the Auto Pay field.                                                                                                    |  |  |  |
| Pay           | Indicates the current selection for bill pay amount.                                                                                                    |  |  |  |
|               | The options are:                                                                                                    |  |  |  |
|               | Bill Amount: Whether the user want to pay full bill amount.                                                                                                    |  |  |  |
|               | <ul> <li>Limit Amount: Whether the user want to pay the limit amount.</li> </ul>                                                                                                |  |  |  |
|               | This field appears if you select Yes option in the Auto Pay field.                                                                                                    |  |  |  |
| Following fie | lds appears for Presentment and Payment type of billers.                                                                                                    |  |  |  |
|               | nent and Payment type of billers user can setup either a <b>Scheduled Pay</b> or <b>Auto</b><br>an not be set up at the same time.                                              |  |  |  |
| Auto Pay      | The facility to automatic pay the bills on the specified date.                                                                                                    |  |  |  |
|               | The options are:                                                                                                    |  |  |  |
|               | <ul> <li>Yes – If Auto Pay is set up for a biller, this flag will be maintained as<br/>yes. User can stop/cancel the ongoing autopay by changing this flag<br/>to No</li> </ul> |  |  |  |
|               | • No – Indicates that auto pay has not been set up for the biller                                                                                                    |  |  |  |
| Note          | The text displaying payment methods accepted by the biller appears on the screen. The text is maintained for biller in the administrator biller maintenance.                    |  |  |  |
|               | This field appears if you select Yes option in the Auto Pay field.                                                                                                    |  |  |  |
| Payment       | The payment methods accepted by the biller.                                                                                                    |  |  |  |
| Method        | The payment type can be:                                                                                                    |  |  |  |
|               | Account: The user can pay bills using their current and savings bank     account                                                                                                |  |  |  |
|               | • Credit Card: The user can pay bills using their credit cards; user has to select the month and year of expiry.                                                                |  |  |  |
|               | • Debit Card: The user can pay bills using their debit cards.                                                                                                    |  |  |  |
|               | This field appears if you select Yes option in the Auto Pay field.                                                                                                    |  |  |  |
| Pay From      | Depending on payment method selection, the values in the drop-down have active current accounts, savings account/ debit cards/ credit cards of the customer.                    |  |  |  |
|               | This field appears if you select <b>Yes</b> option in the <b>Auto Pay</b> field.                                                                                                |  |  |  |
|               |                                                                                                    |  |  |  |

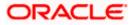

|                 | Description                                                                                                    |  |  |  |
|-----------------|----------------------------------------------------------------------------------------------------|--|--|--|
| Рау             | Indicates the current selection for bill pay amount.                                                                                                    |  |  |  |
|                 | The options are:                                                                                                    |  |  |  |
|                 | Bill Amount: Whether the user want to pay full bill amount.                                                                                                    |  |  |  |
|                 | • Limit Amount: Whether the user want to pay the limit amount.                                                                                                    |  |  |  |
|                 | .This field appears if you select <b>Yes</b> option in the <b>Auto Pay</b> field.                                                                                                    |  |  |  |
| The Schedule    | ed Pay section is enabled if you select, <b>No</b> option in the <b>Auto Pay</b> field.                                                                                                    |  |  |  |
| Scheduled       | The facility to specify if the bill payment is scheduled or not.                                                                                                    |  |  |  |
| Рау             | The options are:                                                                                                    |  |  |  |
|                 | <ul> <li>Yes – If Scheduled Pay is set up for a biller, this flag will be<br/>maintained as yes. User can stop/cancel the ongoing scheduled pay<br/>by changing this flag to No</li> </ul> |  |  |  |
|                 | No – Indicates that scheduled pay has not been set up for the biller                                                                                                    |  |  |  |
|                 | In case of Presentment &Payment type billers either Auto Pay or Schedule<br>Pay feature will be available.                                                                                 |  |  |  |
| Note            | The text displaying payment methods accepted by the biller appears on the screen. The text is maintained for biller in the administrator biller maintenance                                |  |  |  |
|                 | This field appears if you select Yes option in the Schedule Pay field.                                                                                                    |  |  |  |
| Payment         | The payment methods accepted by the biller.                                                                                                    |  |  |  |
| Method          | The payment type can be:                                                                                                    |  |  |  |
|                 | <ul> <li>Account: The user can pay bills using their current and savings banl<br/>account</li> </ul>                                                                                       |  |  |  |
|                 | <ul> <li>Credit Card: The user can pay bills using their credit cards, user has<br/>to select the month and year of expiry.</li> </ul>                                                     |  |  |  |
|                 | • Debit Card: The user can pay bills using their debit cards.                                                                                                    |  |  |  |
|                 | This field appears if you select Yes option in the Schedule Pay field.                                                                                                    |  |  |  |
| Pay From        | Depending on payment method selection, the values in the drop-down have active current accounts, savings account/ debit cards/ credit cards of the customer.                               |  |  |  |
|                 | This field appears if you select Yes option in the Schedule Pay field.                                                                                                    |  |  |  |
| Amount          | The amount, which is to be paid by the user.                                                                                                    |  |  |  |
| Scheduled       | Future date on which the bill payment will be processed.                                                                                                    |  |  |  |
| Date            | This field appears if you select Yes option in the Schedule Pay field.                                                                                                    |  |  |  |
| Following field | de appears for Daymont and Decharge type of hillers                                                                                                    |  |  |  |
| Following nei   | ds appears for <b>Payment</b> and <b>Recharge</b> type of billers.                                                                                                    |  |  |  |

ORACLE

| Scheduled<br>Pay | The facility to specify if the bill payment is scheduled or not.<br>The options are:                                                                         |  |  |
|------------------|----------------------------------------------------------------------------------------------------|--|--|
|                  | Yes: Bill payment to be processed on a user specified future date                                                                                            |  |  |
|                  | <ul> <li>No: Bill payment processed on same business day subject to processing window availability.</li> </ul>                                               |  |  |
| Note             | The text displaying payment methods accepted by the biller appears on the screen. The text is maintained for biller in the administrator biller maintenance. |  |  |
|                  | This field appears if you select Yes option in the Schedule Pay field.                                                                                       |  |  |
| Payment          | The payment methods accepted by the biller.                                                                                                    |  |  |
| Method           | The payment type can be:                                                                                                    |  |  |
|                  | <ul> <li>Account: The user can pay bills using their current and savings bank<br/>account</li> </ul>                                                         |  |  |
|                  | <ul> <li>Credit Card: The user can pay bills using their credit cards; user has<br/>to select the month and year of expiry.</li> </ul>                       |  |  |
|                  | Debit Card: The user can pay bills using their debit cards.                                                                                                  |  |  |
|                  | This field appears if you select Yes option in the Schedule Pay field.                                                                                       |  |  |
| Pay From         | Depending on payment method selection, the values in the drop-down have active current accounts, savings account/ debit cards/ credit cards of the customer. |  |  |
|                  | This field appears if you select Yes option in the Schedule Pay field.                                                                                       |  |  |
| Select Plan      | n Option to select a plan.                                                                                                    |  |  |
|                  | This field appears for Recharge type of biller                                                                                                    |  |  |
| Amount           | The amount that is to be paid by the user.                                                                                                    |  |  |
| Payment          | The facility to specify when the bill payment will be processed.                                                                                             |  |  |
| Туре             | The options are:                                                                                                    |  |  |
|                  | • <b>One Time</b> : Bill payment to be processed on a user specified future date.                                                                            |  |  |
|                  | • <b>Recurring</b> : Bill payment to be processed on user specified future date and at a set frequency.                                                      |  |  |
| Scheduled        | Future date on which the bill payment will be processed.                                                                                                    |  |  |
| Date             | This field appears if you select the option <b>One Time</b> in the <b>Payment Type</b> field.                                                                |  |  |

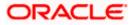

| Field Name   | Description                                                                                    |
|--------------|------------------------------------------------------------------------------------------------|
| Start Date - | The user can select future start date and end date.                                            |
| End Date     | This field appears if you select the option <b>Recurring</b> in the <b>Payment Type</b> field. |
| Select       | The user can set up the frequency for future bill payments.                                    |
| Frequency    | The user can select Start Date, End Date and frequency of payments.                            |
|              | The frequency can be:                                                                          |
|              | • Daily                                                                                        |
|              | • Weekly                                                                                       |
|              | Fortnightly                                                                                    |
|              | Monthly                                                                                        |
|              | Bi-Monthly                                                                                     |
|              | Quarterly                                                                                      |
|              | Semi-Annually                                                                                  |
|              | Yearly                                                                                         |
|              | This field appears if you select the option <b>Recurring</b> in the <b>Payment Type</b> field. |

- 2. In the Biller Nickname field, modify the biller nickname if required.
- 3. If you have selected the **Presentment** type of biller from the **Select Biller** list:
  - a. From the Auto Pay list, select the appropriate option;
     Select option Yes to set up auto payment.
     OR
     Select the option No, if you do not want to set the auto pa

Select the option **No**, if you do not want to set the auto payment method and go to step 6 to continue to manage billers.

- b. From the **Pay From** list, select the source account/ debit card / credit card to be debited.
- c. In the **Pay** field, you can enter the entire bill amount in the **Bill Amount** field, or enter the limit amount in the **Limit Amount** field.
- 4. If you have selected the **Payment and Presentment** type of biller from the **Select Biller** list: If you want to set up Auto Payment:
  - a. From the Auto Pay list, select the Yes option.
  - b. From the **Pay From** list, select the source account/ debit card / credit card to be debited.
  - c. In the **Pay** field, you can enter the entire bill amount in the **Bill Amount** field, or enter the limit amount in the **Limit Amount** field.

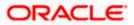

7–7

OR

If you want to set up Schedule Payment:

- a. From the Schedule Pay list, select the Yes option.
- b. From the Pay From list, select the source account/ debit card / credit card to be debited.
- c. In the Amount field, enter the bill amount.
- d. In the **Payment Type** field, select the appropriate option:
  - i. If you select **One Time** option, select the future date from the **Scheduled Date** list.
  - ii. If you select **Recurring** option, select the future start date, end date and frequency of recurrence.
- 5. If you have selected the Payment or Recharge type of biller from the Select Biller list.
  - a. From the Schedule Pay list, select the appropriate option; Select option Yes to set up schedule payment. OR

Select the option No, if you do not want to set the schedule payment and go to step 6 to continue to manage billers.

- b. From the Pay From list, select the source account/ debit card / credit card to be debited.
- c. In the Amount field, enter the bill amount.
   OR
   From the Select Plan list, select the plan suitable to you.
   The Recharge Amount field is populated depending on the selected plan.
- d. In the **Payment Type** field, select the appropriate option:
  - i. If you select One Time option, select the future date from the Scheduled Date list.
  - ii. If you select **Recurring** option, select the future start date, end date and frequency of recurrence.
- 6. Click Submit.

OR

Click **Delete** to delete the biller maintenance. OR

Click **Cancel** to cancel the transaction.

- 7. The **Review** screen appears. Verify the details, and click **Confirm**.
  - OR

Click **Cancel** to cancel the transaction.

OR

Click **Back** to navigate to the previous page.

8. The success message appears along with the biller details.

Click **Pay Bills** to pay the bills. OR Click **View Bills** to view the bills. OR Click **Add More Biller** to add the billers. OR

Click Go to Dashboard, to navigate to the dashboard.

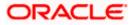

## 7.1 Manage Billers - Delete

Using this option, you can delete the registered biller. If a bill has auto pay set up then user will not be allowed to delete the biller. User has to first remove the auto pay in order to be able to delete the biller.

#### To delete a biller:

1. Navigate to the Manage Billers screen. OR

In the **Bills** screen Click <sup>•</sup> option against a specific Biller which you want to delete, and then click **Delete Biller** 

- 2. From the Select Biller list, select the appropriate Biller.
- 3. Click **Delete**. The **Delete Biller** pop up window appears with a warning message prompting the user to confirm the deletion.

#### **Delete Biller**

|                                                    |                                                                         | Default Dashboard $\checkmark$ ATM/Branch English $\checkmark$                                                                                                    |
|----------------------------------------------------|-------------------------------------------------------------------------|----------------------------------------------------------------------------------------------------|
| $\equiv$ ( <b><math>\hat{e}</math></b> futura bank | Q, ⊠B Welcome, RyanB Bohr ∨<br>Last login 24 Apr 06:55 PM               |                                                                                                    |
| Bills                                              |                                                                         |                                                                                                    |
| Bills Add Biller Manage Billers                    | Quick Bill Pay Quick Recharge Payment History                           |                                                                                                    |
| Search Q                                           | Delete Biller<br>Are you sure you want to delete this biller?<br>No Yes | ×                                                                                                    |
| Axis MF lumpsum1<br>Consumer ID 45345343           | €1,500.00 Poy <sup>8</sup><br>Due by 23 Apr 2020<br>Past Due            | Pay billshassle-free<br>Make your bills payments & recharges hassle free with<br>Futura Bank's Bill Payment Service. You can view all your<br>bills in one place and plan their payments. |
| Tata Power Bill<br>Consumer ID 6000654             | €1,200.00 Pay <sup>8</sup>                                              | Pay either one bill or multiple bills in one go and set up<br>auto payments to avoid paying bills late                                                                                    |

4. Click **Yes** to proceed with the deletion request. OR

Click No to cancel the deletion process.

 The screen confirming biller deletion appears. Click <u>Go to Dashboard</u> to navigate to the dashboard. OR Click <u>More Payment Options</u> to access other payment options.

ORACLE

### <u>FAQs</u>

#### 1. Can I delete billers that I no longer need to make payments to?

Yes, you can choose to delete the billers that you no longer need.

#### 2. When can I make the payment to newly added biller?

After successfully adding a biller, you may proceed to pay bills towards the specific biller immediately.

#### 3. If I delete or edit a biller, what will happen to the in-flight transactions?

Biller modification or deletion will not have any impact on the transactions which are initiated towards the payee and that are pending further processing.

Home

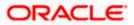

## 8. Quick Bill Pay

The Quick Bill payment feature enables the users to pay their utility bills online without registration. Through this feature, users are able to pay their bills quickly, securely and at their own convenience.

The user can initiate bill payment transactions to 'Payment' and 'Presentment and Payment' type of billers who allow Quick payment.

The user also has an option to enter the payment amount, select the recharge plan, the source of funds from which payment can be made, and the date on which payment can be made.

#### **Prerequisites:**

- Transaction access is provided to the retail user
- Transaction working window is maintained
- Billers are maintained
- Transaction limits are assigned to the user to perform the transaction

#### Features supported in application

Quick Bill payment

#### Workflow

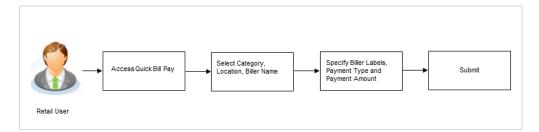

#### How to reach here:

Dashboard > Toggle Menu > Bill Payments > Quick Bill Pay OR Dashboard > Toggle Menu > Bill Payments > Bills > Quick Bill Pay OR Dashboard > My Bills Widget > Quick Bill Pay

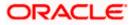

#### **Quick Bill Pay**

| ≡ @fu                          | utura bank                |                            |                |                |                 | Default Dashboard V ATM/Branch English V<br>Q Melcome, Ryan B Bohr Last login 24 Apr 06:55 PM                                                                                  |
|--------------------------------|---------------------------|----------------------------|----------------|----------------|-----------------|----------------------------------------------------------------------------------------------------|
| Quick B                        | sill Pay                  |                            |                |                |                 |                                                                                                    |
|                                |                           |                            |                |                |                 |                                                                                                    |
| Bills                          | Add Biller                | Manage Billers             | Quick Bill Pay | Quick Recharge | Payment History |                                                                                                    |
| Category                       |                           |                            |                |                |                 |                                                                                                    |
| Electricity 1                  |                           | $\sim$                     |                |                |                 |                                                                                                    |
| Location                       |                           |                            |                |                |                 |                                                                                                    |
| Mumbai                         |                           | $\sim$                     |                |                |                 |                                                                                                    |
| Biller Name                    |                           |                            |                |                |                 | In a rush to pay bills?                                                                                                    |
| SEB                            |                           | $\sim$                     |                |                |                 | Pay bills now                                                                                                    |
| Biller Type<br>Payment<br>Test |                           |                            |                |                |                 | No need to register with a biller to pay them online. With<br>Quick Bill Pay, you can pay a biller without registering<br>Futura Bank's Bill Payment Service makes online bill |
| SamD                           |                           |                            |                |                |                 | payment & recharges hassle free                                                                                                    |
| Customer Na                    | me (As mentioned i        | n biller's record)         |                |                |                 | Add Biller<br>Payment History                                                                                                    |
| Sam Desou                      | JZa                       |                            |                |                |                 |                                                                                                    |
| Note: This bil<br>Payment Typ  |                           | t via Credit Cards,Debit C | ards,Account   |                |                 |                                                                                                    |
| Credit Care                    | ds Debit Cards            | Account                    |                |                |                 |                                                                                                    |
| Pay From                       |                           | $\sim$                     |                |                |                 |                                                                                                    |
| Balance : £10                  |                           | ~                          |                |                |                 |                                                                                                    |
| Payment Ame                    |                           |                            |                |                |                 |                                                                                                    |
| £100.00                        |                           |                            |                |                |                 |                                                                                                    |
| View Limits<br>Pay             |                           |                            |                |                |                 |                                                                                                    |
|                                | <ul> <li>Later</li> </ul> |                            |                |                |                 |                                                                                                    |
|                                |                           |                            |                |                |                 |                                                                                                    |
| Submit                         | Cancel                    |                            |                |                |                 |                                                                                                    |
|                                |                           |                            |                |                |                 |                                                                                                    |
|                                |                           |                            |                |                |                 |                                                                                                    |

#### **Field Description**

| Field Name         | Description                                                                                                    |  |  |
|--------------------|----------------------------------------------------------------------------------------------------|--|--|
| Category           | The list of biller categories as maintained in the administrator biller maintenance.                                      |  |  |
| Location           | Location of the biller as maintained in the administrator biller maintenance.                                             |  |  |
| Biller Name        | Name of the biller as maintained in the administrator biller maintenance.                                                 |  |  |
| Biller Type        | On selecting the biller name, the biller type is displayed as maintained in the administrator biller maintenance.         |  |  |
| Biller<br>Nickname | Nickname of the biller.                                                                                                   |  |  |
| Biller Labels      | Unique ID or relationship number provided by biller for customer identification.<br>Example: Mobile No./ Account No. etc. |  |  |

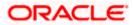

| Field Name        | Description                                                                                                    |  |  |
|-------------------|----------------------------------------------------------------------------------------------------|--|--|
| Customer<br>Name  | Customer name as maintained in biller records.                                                                                                    |  |  |
| Note              | The text displaying payment methods accepted by the biller appears on the screen. The text is maintained for biller in the administrator biller maintenance. |  |  |
| Payment           | The payment methods accepted by the biller.                                                                                                    |  |  |
| Туре              | The payment type can be:                                                                                                    |  |  |
|                   | <ul> <li>Account: The user can pay bills using their current and savings<br/>bank account</li> </ul>                                                         |  |  |
|                   | <ul> <li>Credit Card: The user can pay bills using their credit cards; user<br/>has to select the month and year of expiry.</li> </ul>                       |  |  |
|                   | • Debit Card: The user can pay bills using their debit cards.                                                                                                |  |  |
| Pay From          | Depending on payment method selection, the values in the drop-down have active current accounts, savings account/ debit cards/ credit cards of the customer. |  |  |
| Balance           | Net balance in the selected account.                                                                                                    |  |  |
|                   | This field appears if you select Account option in the Payment Type field.                                                                                   |  |  |
| Payment<br>Amount | The amount, which is to be paid by the user as quick bill payment.                                                                                           |  |  |
| Рау               | The facility to specify when the bill payment will be processed.                                                                                             |  |  |
|                   | The options are:                                                                                                    |  |  |
|                   | <ul> <li>Now: Bill payment processed on same business day subject to<br/>processing window availability.</li> </ul>                                          |  |  |
|                   | <ul> <li>Later: Bill payment to be processed on a user specified future date</li> </ul>                                                                      |  |  |
| Scheduled         | Future date on which the bill payment will be processed.                                                                                                    |  |  |
| Date              | This field appears if you select the option Later from the Pay list.                                                                                         |  |  |
|                   |                                                                                                    |  |  |

#### Field Name Description

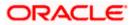

#### To pay a bill:

- 1. From the **Category** list, select the category of the biller.
- 2. From the **Location** list, select the category of the biller.
- 3. From the **Biller Name** list, select the registered biller name.
- 4. In the Biller Nickname field, enter the biller nickname.
- 5. In the **Biller Label 1**, **2** and **3**, enter the relationship of the user with the biller. For example: In the **Mobile Number** field, enter the mobile number of the customer.
- 6. In the Customer Name field, enter the name of the customer.
- 7. In the **Payment Type** field, select the appropriate payment method to pay the bills.
- 8. From the Pay From list, select the source account/ debit card / credit card to be debited.
- 9. In the Payment Amount field, or enter the bill amount to be paid.
- 10. In the Pay field, select the option to indicate when the bill payment will be processed.
  - a. If you select the option **Now**, the bill payment will be processed on the same day. OR

If you select the option Later, select the date on which you want to process the bill, from the Scheduled Date field.

- 11. Click Submit.
  - OR

Click Cancel to cancel the operation and to navigate back to 'Dashboard'.

12. The Quick Bill Pay - Review screen appears. Verify the details, and click Confirm. OR

Click **Back** to navigate back to the previous screen.

OR

Click **Cancel** to cancel the operation and to navigate back to 'Dashboard'.

 The success message appears along with the payment details. Click Pay Another Bill to pay another bills. OR Click Go to Dashboard, to navigate to the dashboard. OR

Click **Add Biller** to add the billers.

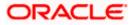

### **FAQs**

#### 1. Why I have to use "Quick Bill Pay"?

Quick bill payment allows the user to pay the bills quickly, securely and conveniently without registering the billers.

#### 2. Is payment through "Quick Bill Pay" secure?

Yes, the bill payments through quick bill pay is completely secure.

# 3. Is there any limit to the number of bills you can pay using the "Quick Bill Pay" feature?

There is no limit to the numbers of bills you can pay through the "Quick Bill Pay" feature.

#### 4. Can I initiate a payment towards any biller using the "Quick Bill Pay"?

No, using this transaction, you can make payment only to the 'Payment' and 'Presentment and Payment' type' of billers.

Home

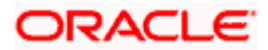

## 9. Quick Recharge

The Quick recharge feature enables the users to initiate bill payments without registering the billers to the 'Recharge' type billers.

The user either can pay the bills immediately /same business date or can schedule it to a later date. The user also has options to set up a recurring pre-paid recharge to the biller, stop the ongoing recurring pay (scheduled pay) and modify an existing active recurring payment (scheduled payment).

The user can select the source of funds as allowed by the biller (maintained by bank administrator) like current and savings bank account, credit card or debit card.

#### **Prerequisites:**

- Transaction access is provided to the retail user
- Transaction working window is maintained
- Billers are maintained
- Transaction limits are assigned to the user to perform the transaction

#### Features supported in application

Quick Recharge

#### Workflow

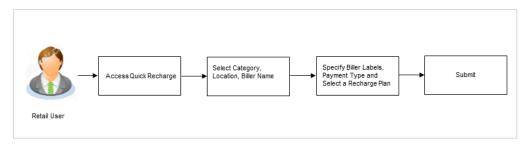

#### How to reach here:

Dashboard > Toggle Menu > Bill Payments > Quick Recharge OR Dashboard > My Bills Widget > Quick Recharge

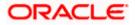

#### **Quick Recharge**

|                                                                                                    | Default Dashboard $\checkmark$ ATM/Branch English $\checkmark$                                                  |
|----------------------------------------------------------------------------------------------------|----------------------------------------------------------------------------------------------------|
|                                                                                                    | o – – 🖉 Walaama Dum Disha                                                                                       |
| ≡ III futura bank                                                                                      | Q 	☐13 Welcome, RyanB Bohr ↓<br>Last login 24 Apr 06:55 PM                                                      |
|                                                                                                    |                                                                                                    |
| Quick Recharge                                                                                         |                                                                                                    |
|                                                                                                    |                                                                                                    |
| Bills Add Biller Manage Billers Quick Bill Pay Quick Recharge Payment History                          |                                                                                                    |
| Category                                                                                               |                                                                                                    |
| Mobile $\checkmark$                                                                                    |                                                                                                    |
| Location                                                                                               | -                                                                                                    |
| Mumbai V                                                                                               | <b>100</b>                                                                                                    |
| Biller Name                                                                                            | Recharge                                                                                                    |
| JIOS V                                                                                                 | Pre-paid recharges now made easy with Futura Bank's Bill<br>Payment Service. Now you can recharge your pre-paid |
| Mobile<br>9930013131                                                                                   | services like mobile, DTH or internet etc in your<br>online/mobile banking.                                     |
| Customer Name (As mentioned in biller's record)                                                        | Select the service provider, select a plan or an amount to                                                      |
| Sam Desouza                                                                                            | recharge and payrecharge online with the click of a few<br>buttons.                                             |
| Note: This biller accepts payment via Credit Cards,Debit Cards,Account<br>Payment Type                 | You can even set up recurring payments to recharge on a<br>set frequency like weekly or monthly.                |
| Credit Cards Debit Cards Account                                                                       | View Bills<br>Payment History                                                                                   |
| Pay From                                                                                               |                                                                                                    |
| xxxxxxxxxx0044 $\checkmark$                                                                            |                                                                                                    |
| Balance : £100,728.00                                                                                  |                                                                                                    |
| Select Plan                                                                                            |                                                                                                    |
| Plan A                                                                                                 |                                                                                                    |
| Recharge Amount<br>£20.00                                                                              |                                                                                                    |
| View Limits                                                                                            |                                                                                                    |
| Pay                                                                                                    |                                                                                                    |
| Now      Later                                                                                         |                                                                                                    |
| Submit Cancel                                                                                          |                                                                                                    |
|                                                                                                    |                                                                                                    |
| Copyright © 2006, 2020, Oracle and/or its affiliates. All rights reserved.   Security Information   Te | rms and Conditions                                                                                              |

#### **Field Description**

| Field Name       | Description                                                                                                    |  |  |
|------------------|----------------------------------------------------------------------------------------------------|--|--|
| Category         | The list of biller categories as maintained in the administrator biller maintenance.                                   |  |  |
| Location         | Location of the biller as maintained in the administrator biller maintenance.                                          |  |  |
| Biller Name      | Name of the biller as maintained in the administrator biller maintenance.                                              |  |  |
| Biller Labels    | Unique ID or relationship number provided by biller for customer identification. Example: Mobile No./ Account No. etc. |  |  |
| Customer<br>Name | Customer name as maintained in biller records.                                                                         |  |  |

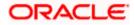

| Field Name               | Description                                                                                                    |  |  |  |  |
|--------------------------|----------------------------------------------------------------------------------------------------|--|--|--|--|
| Note                     | The text displaying payment methods accepted by the biller appears on the screen. The text is maintained for biller in the administrator biller maintenance. |  |  |  |  |
| Payment Type             | The payment methods accepted by the biller.                                                                                                    |  |  |  |  |
|                          | The payment type can be:                                                                                                    |  |  |  |  |
|                          | <ul> <li>Account: The user can pay bills using their current and savings<br/>bank account</li> </ul>                                                         |  |  |  |  |
|                          | <ul> <li>Credit Card: The user can pay bills using their credit cards; user<br/>has to select the month and year of expiry.</li> </ul>                       |  |  |  |  |
|                          | • Debit Card: The user can pay bills using their debit cards.                                                                                                |  |  |  |  |
| Pay From                 | Depending on payment method selection, the values in the drop-down have active current accounts, savings account/ debit cards/ credit cards of the customer. |  |  |  |  |
| Select Plan              | The option to select a recharge plan.                                                                                                    |  |  |  |  |
| Recharge<br>Amount       | The amount is populated, depending on the type of plan selected by the user from the Select Plan list.                                                       |  |  |  |  |
|                          | If the user had not selected any plan, he has to enter the amount.                                                                                           |  |  |  |  |
| Рау                      | The facility to specify when the bill payment will be processed.                                                                                             |  |  |  |  |
|                          | The options are:                                                                                                    |  |  |  |  |
|                          | <ul> <li>Now: Bill payment processed on same business day subject to<br/>processing window availability.</li> </ul>                                          |  |  |  |  |
|                          | <ul> <li>Later: Bill payment to be processed on a user specified future date</li> </ul>                                                                      |  |  |  |  |
| Scheduled                | Future date on which the bill payment will be processed.                                                                                                    |  |  |  |  |
| Date                     | This field appears if you select the option Later from the Pay list.                                                                                         |  |  |  |  |
| Pay Later -<br>Recurring | Bill payment to be processed on user specified future date and at a set frequency.                                                                           |  |  |  |  |
|                          | This field does not appear if there is already a scheduled pay set up for the biller.                                                                        |  |  |  |  |
|                          | This field appears if you select the option Later in the Pay field.                                                                                          |  |  |  |  |
| Start Date -             | The user can select future start date and end date.                                                                                                    |  |  |  |  |
| End Date                 | This field appears if you select the option <b>Recurring</b> in the <b>Later</b> field.                                                                      |  |  |  |  |

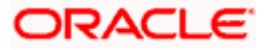

| Field Name | Description                                                                             |
|------------|-----------------------------------------------------------------------------------------|
| Select     | The user can set up the frequency for future bill payments.                             |
| Frequency  | The user can select Start Date, End Date and frequency of payments.                     |
|            | The frequency can be:                                                                   |
|            | Daily                                                                                   |
|            | Weekly                                                                                  |
|            | Fortnightly                                                                             |
|            | Monthly                                                                                 |
|            | Bi-Monthly                                                                              |
|            | Quarterly                                                                               |
|            | Semi-Annually                                                                           |
|            | Yearly                                                                                  |
|            | This field appears if you select the option <b>Recurring</b> in the <b>Later</b> field. |

#### To pay a bill:

Field Name

Description

- 1. From the **Category** list, select the category of the biller.
- 2. From the **Location** list, select the category of the biller.
- 3. From the **Biller Name** list, select the registered biller name.
- 4. In the **Biller Label 1**, **2** and **3**, enter the relationship of the user with the biller. For example: In the **Consumer Number** field, enter the consumer number of the customer.
- 5. In the Customer Name field, enter the name of the customer.
- 6. In the **Payment Type** field, select the appropriate payment method to pay the bills.
- 7. From the Pay From list, select the source account/ debit card / credit card to be debited.
- From the Select Plan list, select the plan suitable to you. The Recharge Amount field is populated depending on the selected plan. OR In the Recharge Amount field, enter the amount for recharge, if you have not selected any plan.
- 9. In the **Pay** field, select the option to indicate when the bill payment will be processed.
  - a. If you select the option **Now**, the bill payment will be processed on the same day. OR
    - If you select the option Later, select the scheduled date to be **One Time** or **Recurring**. If you select **One Time** option, select the Scheduled date of bill processing.
    - If you select **Recurring** option, select the start date, end date and frequency of recurring.
- 10. Click Submit.

OR

Click **Cancel** to cancel the operation and to navigate back to 'Dashboard'.

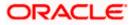

 The Quick Bill Pay - Review screen appears. Verify the details, and click Confirm. OR Click Back to navigate back to the previous screen.

OR

Click Cancel to cancel the operation and to navigate back to 'Dashboard'.

 The success message appears along with the payment details. Click Pay Another Bill to pay another bills. OR Click Go to Dashboard, to navigate to the dashboard. OR Click Add Biller to add the billers.

### **FAQs**

1. Where I can use Quick Recharge"?

You can use quick recharge to pay the bills of only 'Recharge' type of billers who allows quick recharge.

#### 2. Can I set up recurring payment using "Quick Recharge"?

Yes, there is an option 'Pay Later - Recurring' to set the recurring payment of your recharge.

Home

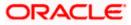

## 10. Payment History

Payment history allows the users to review and keep track to all the payment transactions done by him in a given period. The user can search and view his past bill payment transactions done for both registered and un-registered billers. A user can search transactions based on category and biller nickname.

The user can view the following details of past bill payment transactions in the 'Payment History' screen.

- Date of bill payment
- Name of the biller (nick name for registered billers and official name for unregistered billers)
- Category of the biller
- Bill Amount
- Reference number of the payment transaction
- Status of the bill payment transaction

#### **Prerequisites:**

- Transaction access is provided to the retail user
- Transaction working window is maintained
- Billers are maintained
- Transaction limits are assigned to the user to perform the transaction

#### Features supported in application

Payment History

#### How to reach here:

Dashboard > Toggle Menu > Bill Payments > Payment History OR Dashboard > Toggle Menu > Bill Payments > Bills > Payment History

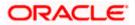

#### Payment History

|                                                                                                    | Default Dashboard $\checkmark$ ATM/Branch English $\checkmark$                                                                                                    |
|----------------------------------------------------------------------------------------------------|----------------------------------------------------------------------------------------------------|
| $\equiv$ ( $\hat{p}$ futura bank                                                                                                    | Q <b>⊠13</b> Welcome, RyanB Bohr √<br>Last login 24 Apr 06:55 PM                                                                                                    |
| Payment History                                                                                                    |                                                                                                    |
| Bills Add Biller Manage Billers Quick Bill Pay Quick Recharge Payment History                                                                                                    |                                                                                                    |
| Select Period       ✓         Current Period       ✓         Search       Q         Date       Biller         Category       Bill Amount         Reference No       Status         24 Apr 2020       TATA Power         Electricity       €500.00         452       Completed         Page 1       of 1 (1 of 1 items)         K<       1 | Note<br>Note<br>With Payment History get all the past bill payment &<br>recharges records with a few click. Check whether you<br>paid bill or not, check if the payment was on time!<br>You can even download or e-mail a copy of the e-<br>receipt of your bill payment. |
| Copyright © 2006, 2020, Oracle and/or its affiliates. All rights reserved.   Security Information   Terms a                                                                                                    | and Conditions                                                                                                    |

#### **Field Description**

#### Field Name Description

Select Period Period for which payment history search is to be executed.

#### The options are:

- Current Period
- Previous Month
- Previous Quarter
- Select Date Range
- From Date The date range to view the bill payments done during the specific date.
- To Date This field appears if you select Select Date Range option from the Select Period list.
- **Search By** The user can search a specific biller by entering the Biller Nickname or Biller Category.
- **Download** The user can download the payment history in csv or pdf format.

#### Search Results

**Date** Date on which the bill payment is made.

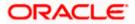

#### Field Name Description

| Biller           | The nickname of the biller is displayed if the biller is a registered biller; if the biller is not registered the official name as maintained in the administrator Biller Maintenance is displayed. |  |  |  |
|------------------|----------------------------------------------------------------------------------------------------|--|--|--|
| Category         | The category of the biller as maintained in the administrator biller maintenance.                                                                                                    |  |  |  |
| Bill Amount      | The amount paid by the user.                                                                                                    |  |  |  |
| Reference<br>No. | Host reference number generated at the time of the payment transaction.                                                                                                    |  |  |  |
| Status           | Status of the payment transaction                                                                                                    |  |  |  |

#### To view the payment history of the specific period:

- 1. From the **Select Period** list, select the appropriate transaction period.
  - a. If you have selected the **Date Range** option, select the required date from the **From Date To Date** field.
- 2. In the **Search By** field, enter the biller **Category** or **Biller Nickname** to search the specific biller.
- 3. From the **Download** list, select the format in which you want to view and download the payment history.

<u>Home</u>

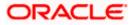

# 11. Alerts

Alerts are generated in case of following instances.

- When a biller is added, modified, deleted
- When a new bill is presented or Initiated by OBDX.
- When a payment is set up, modified and cancelled/stopped

#### **Example of Alerts**

| File Message Q Tell me what you want to do                                                                                                    |  |  |  |   |  |
|----------------------------------------------------------------------------------------------------|--|--|--|---|--|
| File Missage g fel file what you want to do                                                                                                    |  |  |  |   |  |
| Image: Second second second            |  |  |  |   |  |
| Correct Reply & Delete     Correct Reply & Delete     Correct Reply & |  |  |  |   |  |
| Delete Respond Quick Steps 17 Move Tags 17 Editing Zoom                                                                                                    |  |  |  | ^ |  |
| Wed 11/14/2018 9:44 AM                                                                                                    |  |  |  |   |  |
| OBPAIert_EMARALD_ME@example.com                                                                                                    |  |  |  |   |  |
| Transaction Auto Approved                                                                                                    |  |  |  |   |  |
| To Ritvick Singh                                                                                                    |  |  |  |   |  |
|                                                                                                    |  |  |  |   |  |
| Dear Customer,                                                                                                    |  |  |  |   |  |
| Create Biller Registration initiated by you has been auto approved. The reference number for this transaction is 14113920D81C.                                                                                                    |  |  |  |   |  |
|                                                                                                    |  |  |  |   |  |
| Regards                                                                                                    |  |  |  |   |  |
|                                                                                                    |  |  |  |   |  |
| Customer Service - futura bank                                                                                                    |  |  |  |   |  |

<u>Home</u>

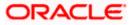